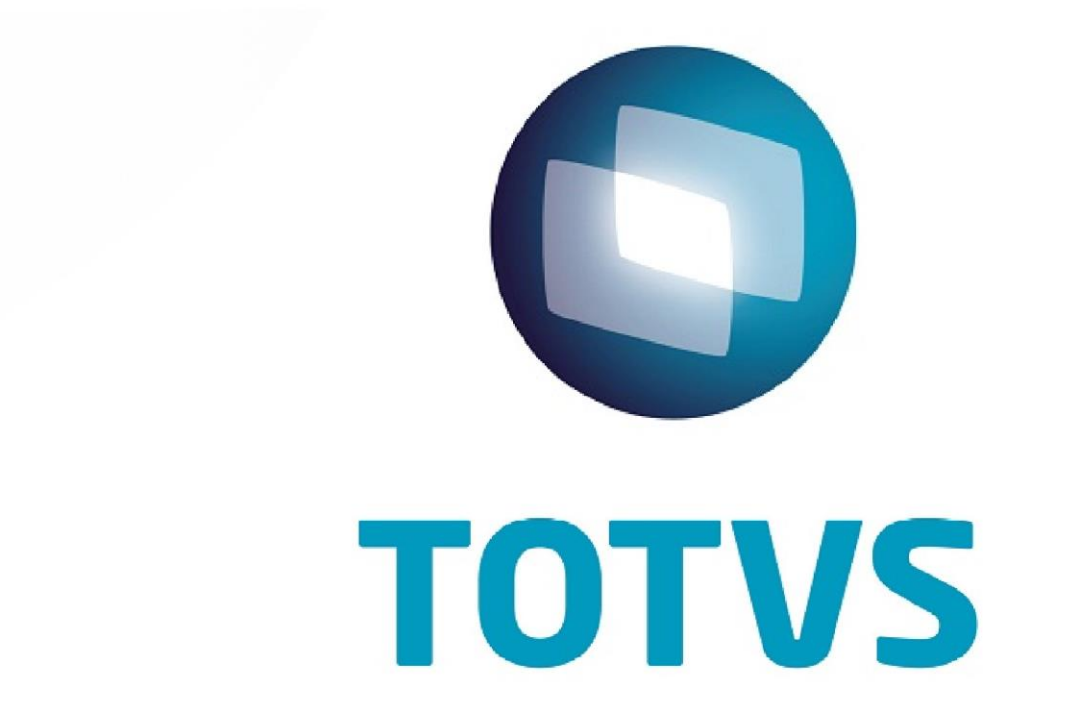

# **Guia de configuração TOTVS PDV**

## Guia de configuração do TOTVS PDV

<span id="page-1-0"></span>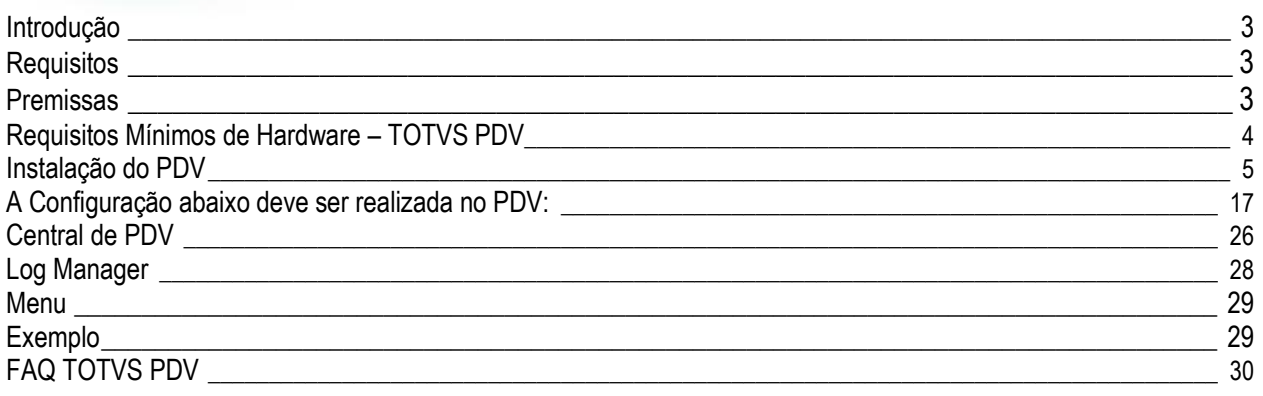

**O** TOTVS

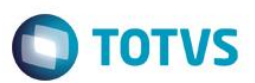

## **Introdução**

Este documento tem como objetivo auxiliar a configuração e manuseio do instalador do PDV e da ferramenta Deploy.

## <span id="page-2-0"></span>**Requisitos**

É necessário que os Itens abaixo estejam atualizados:

- Lib.
- RPO.
- **•** Binário.

## <span id="page-2-1"></span>**Premissas**

- Estar com o todos os ambientes atualizados (LIB+RPO+BINÁRIO).
- Estrutura de campos SX3 deve ser igual em todos os ambientes.
- Estar utilizando versão 11.8 em todos os ambientes.

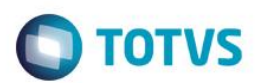

#### <span id="page-3-0"></span>**Requisitos Mínimos de Hardware – TOTVS PDV**

#### **PDV**

Processador: Pentium IV. Memória: 1 a 2 GB (depende do sistema operacional). HD: 80 GB. Base de dados: DBF, CTREE local. Sistema operacional: Windows XP Pro (1 GB de memória), Windows 7 (2 GB de memória)

#### **Central de PDVs (até 10 usuários)**

Processador: Intel Core i3. Memória: 4 GB. HD: 250 GB.

SGDB: SQL Standard Server Sistema operacional: Windows XP Pro, Windows 7

### SGDB: ORACLE, DB2

Sistema operacional homologado pela TOTVS - Versão Server

\*SGDB: SQL Server 2008 Express Sistema operacional: Windows XP Pro, Windows 7

#### **Central de PDVs (acima de 10 usuários)**

Processador: Intel Core i5 Quad Core Memória: 8 GB HD: 350 GB

SGDB: SQL Standard Server Sistema operacional: Windows XP Pro, Windows 7

SGDB: ORACLE, DB2 Sistema operacional homologado pela TOTVS - Versão Server

#### **Importante**

- Consulte a documentação do fabricante do banco de dados para mais informações dos sistemas operacionais homologados para o respectivo banco de dados.
- A TOTVS segue o mesmo calendário de suporte dos fabricantes (ex: Microsoft, Oracle, IBM).
- O disco rígido (HD Hard Disk) deve ser adquirido em função das necessidades da empresa, ou seja, conforme o volume de dados.
- Todas as versões dos aplicativos citados devem seguir a orientação de plataformas homologadas divulgadas no TDN.

 $\odot$ 

 $\ddot{\circ}$ 

- A configuração dos servidores centrais deve seguir a mesma recomendação divulgada no TDN.
- As configurações citadas acima se tratam das necessidades mínimas e exclusivas para utilização do Sistema Protheus no PDV e na Central de PDVs e dos SGBDs (Sistema Gerenciador de Banco de Dados) homologados. Diante da utilização de outros aplicativos, as necessidades devem ser mais bem dimensionadas.

**TOTVS** 

• Para mais detalhes sobre as plataformas homologadas TOTVS, consulte os tópicos disponíveis no [TDN](http://tdn.totvs.com/display/tec/TOTVS+Application+Server) -[Deleloper Network](http://tdn.totvs.com/display/tec/TOTVS+Application+Server) .

\* Pode ser utilizado, porém não tem suporte da Microsoft e da TOTVS. A versão SQL Server 2008 R2 Express suporta até 10 GB.

#### <span id="page-4-0"></span>**Instalação do PDV**

#### **Importante**

O Processo abaixo é realizado para instalação de uma nova **Estação do PDV**, e não deve ser utilizado para montagem de qualquer outro ambiente.

- 1. N[o Portal do Cliente,](https://suporte.totvs.com/home) faça o download do arquivo Setup.exe
- 2. Execute o arquivo Setup.exe e selecione o País.

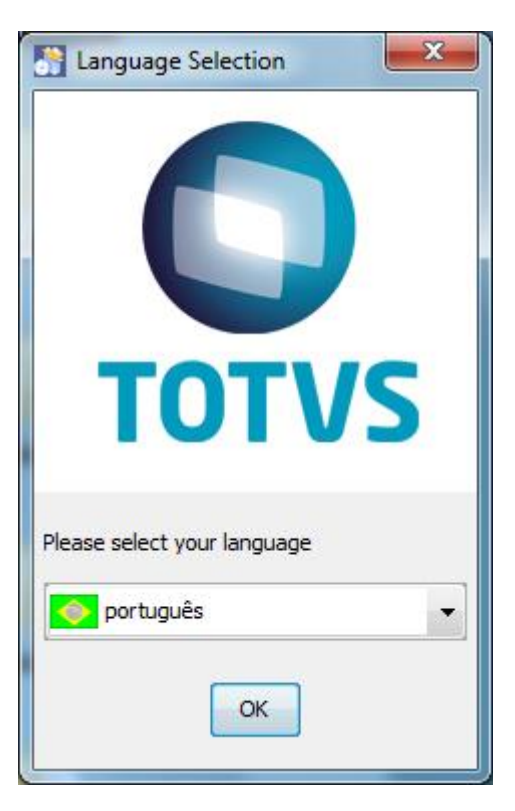

3. Clique na opção **Próximo.**

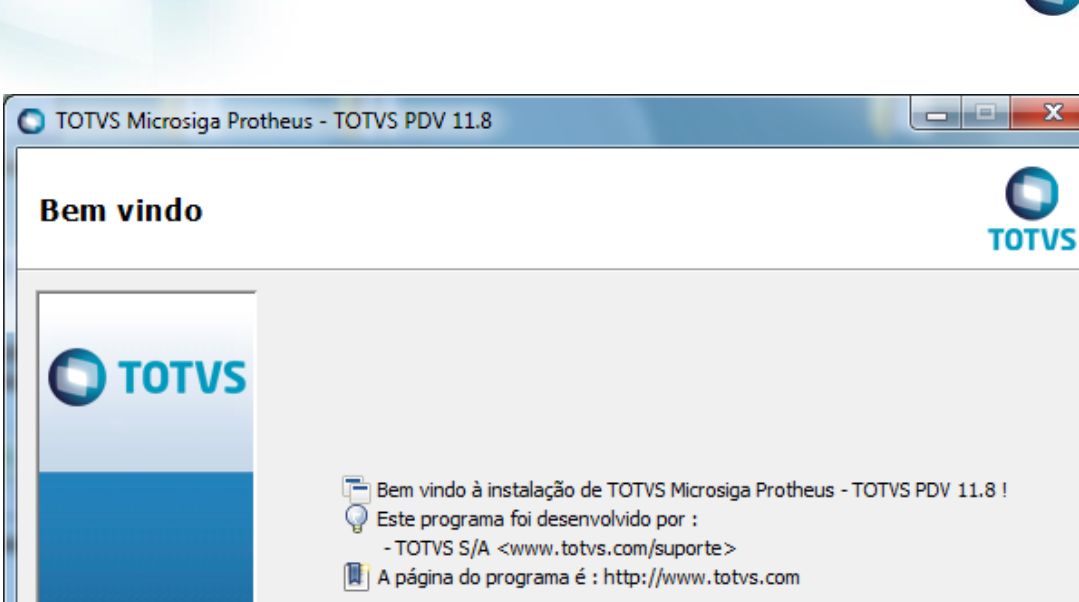

 $\bigcap$  TOTVS

**Guia de configuração do TOTVS PDV Guia de Configuração TOTVS PDV**

(Criado com IzPack - http://izpack.org/) Próximo  $Sair$ 

4. Selecione **Eu concordo com este contrato de licença**. Em seguida clique na opção **Próximo**.

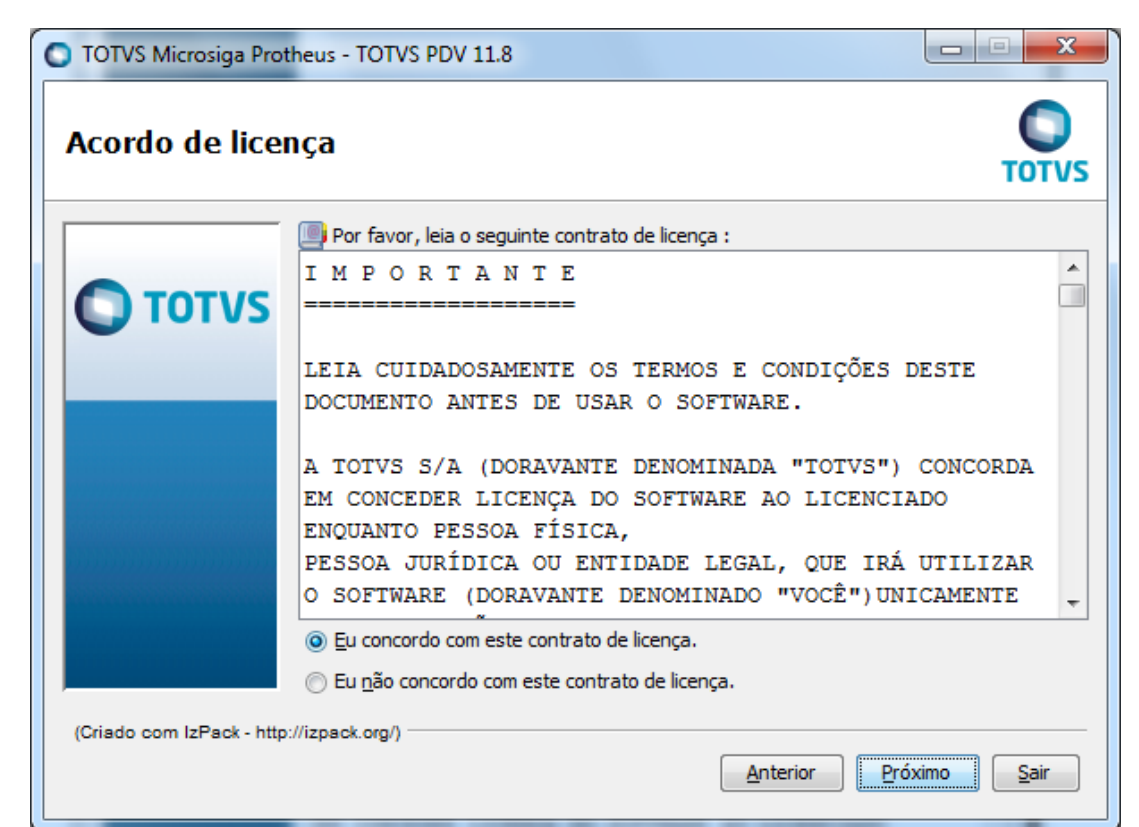

Este documento é de propriedade da TOTVS. Todos os direitos reservados.

 $\odot$ 

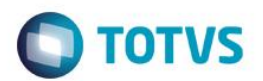

5. Selecione o local de instalação do ambiente PDV e clique na opção **Próximo**.

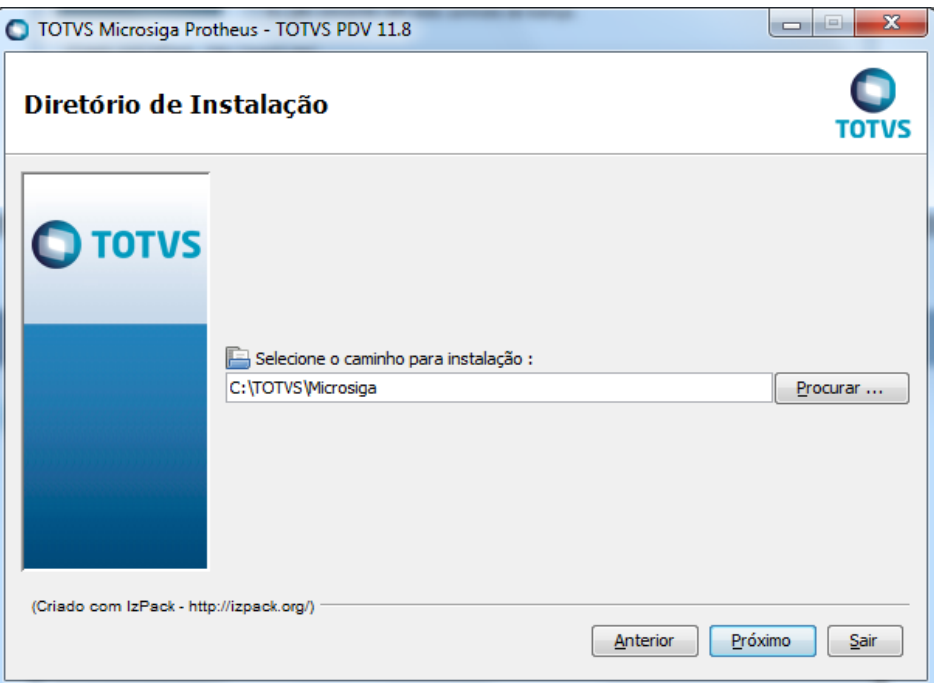

6. Selecione o **Banco de Dados, Idioma do RPO** e **País.** Em seguida clique na opção **Próximo**.

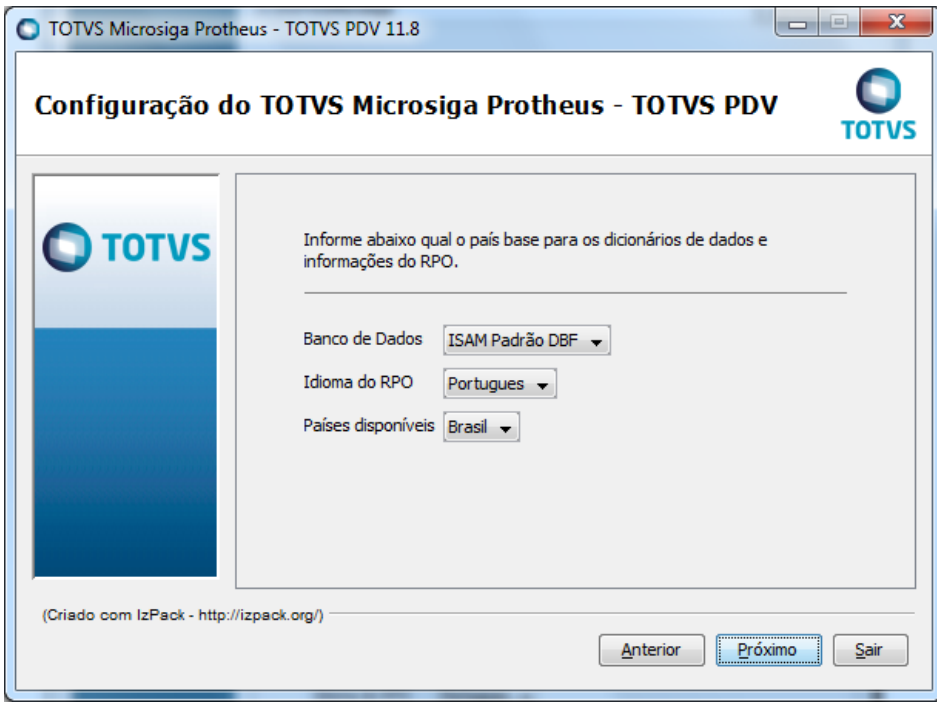

#### **Importante**

Selecione o banco de dados de acordo com o **Sigamat.emp**. Exemplo: Caso o **Sigamat.emp** seja para **DBF,** selecione a opção **ISAM Padrão DBF** ou Caso seja um **Sigamat.emp CTREE** selecione **CTree**.

7. Informe o Nome do **Ambiente, Porta** e **Porta do servidor de atualização**.

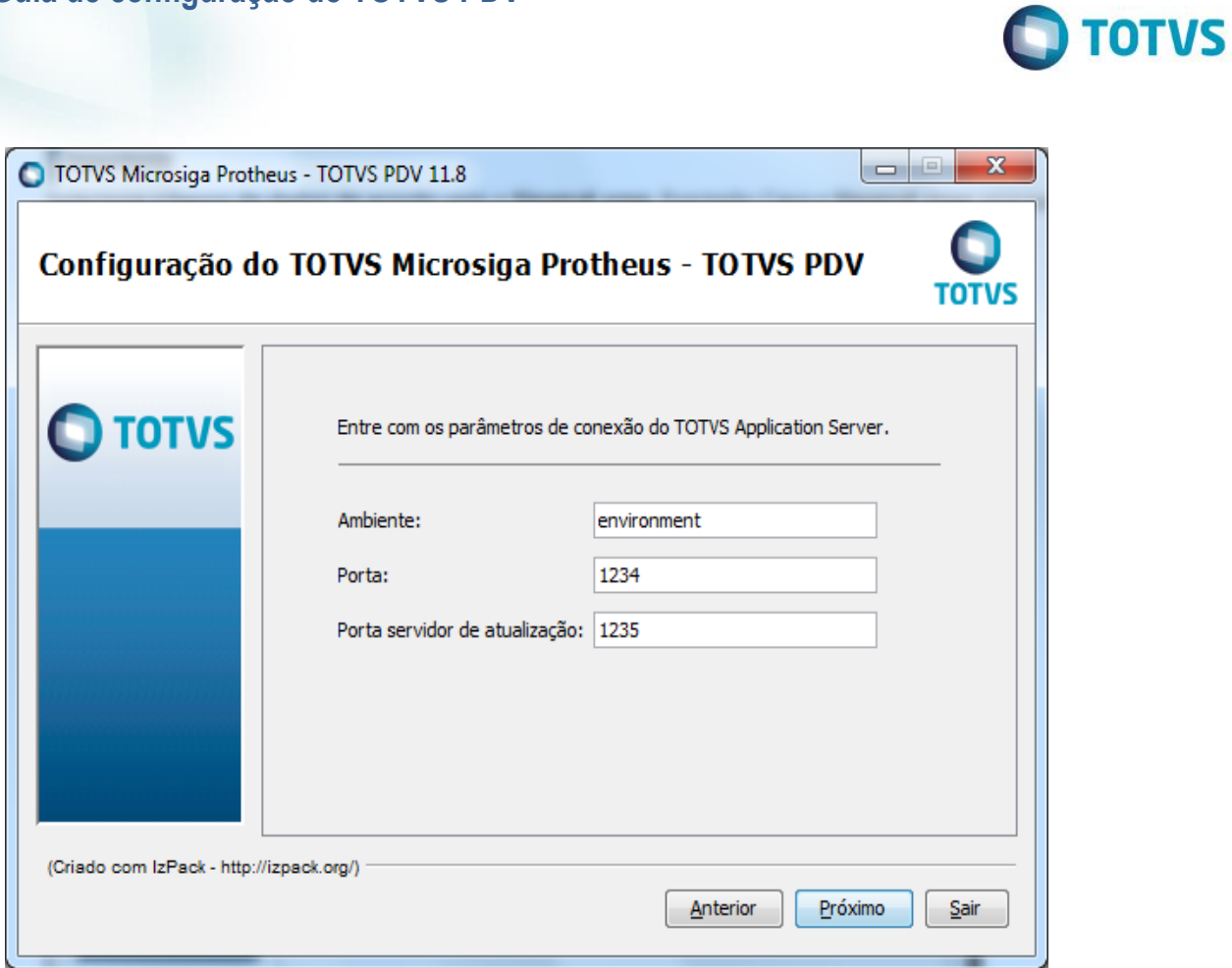

8. Informe o **Código da Estação**, **nome do diretório system** e o **diretório** onde se encontra o SIGAMAT.emp.

 $\begin{array}{c} \hline \end{array}$ 

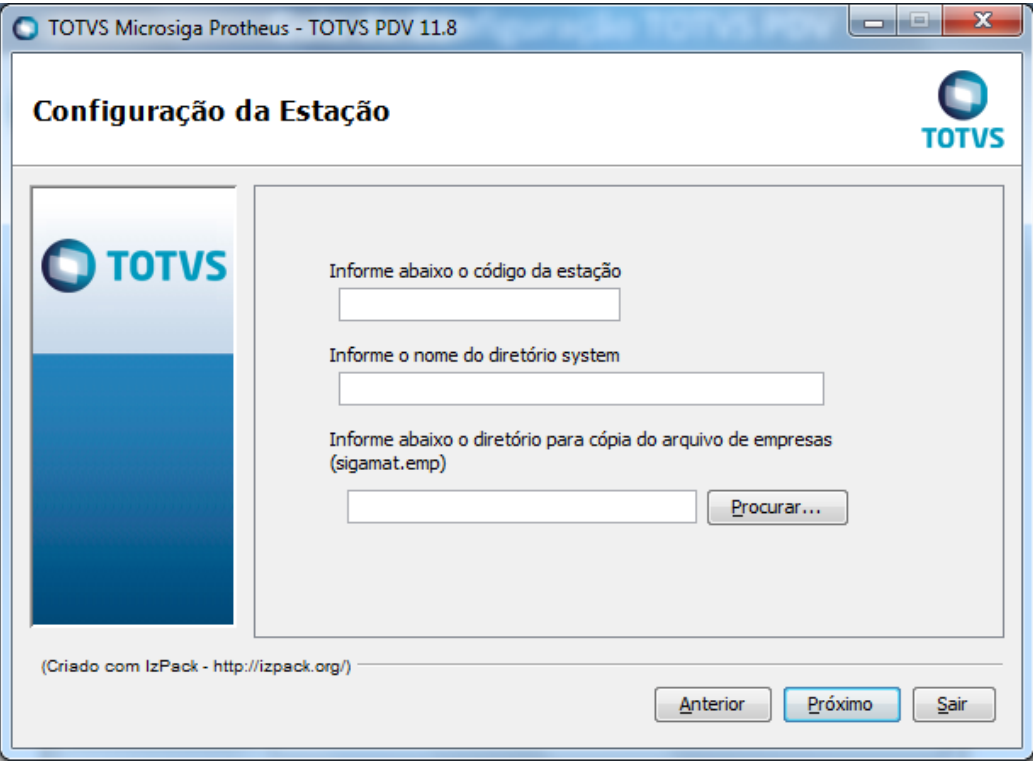

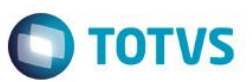

#### **Importante**

Informe o nome do diretório System do PDV com o mesmo nome de diretório do ambiente da **Retaguarda**.

### 9. Informe as DLLS do TEF

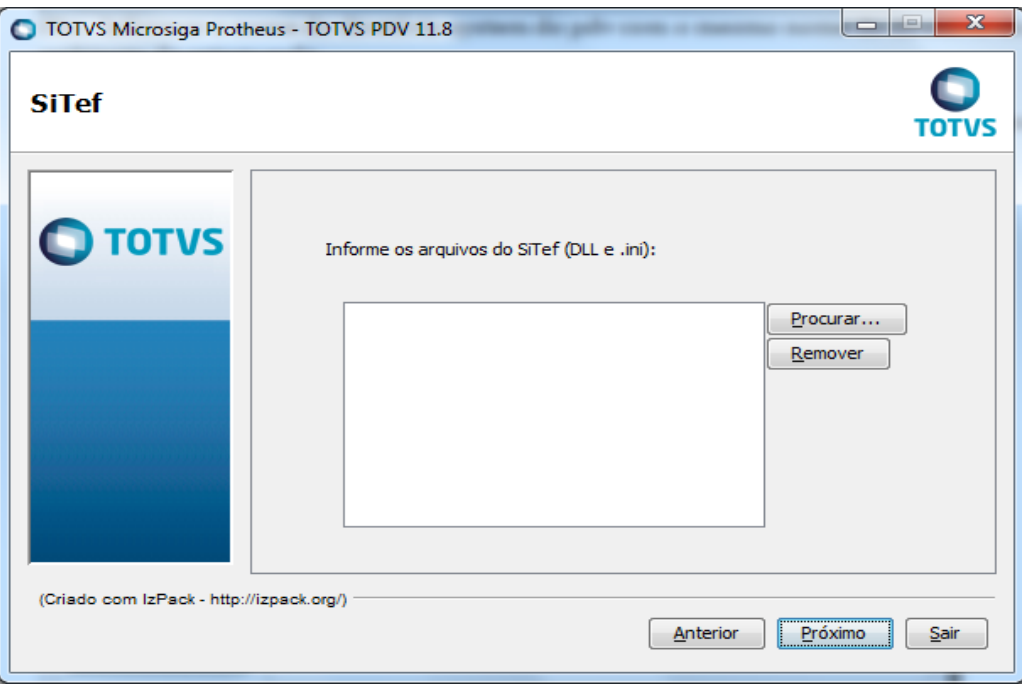

10. Informe o diretório que se encontra as DLLs responsáveis pelos Periféricos, exemplo: Impressora **Fiscal, Balança, Leitor** etc.

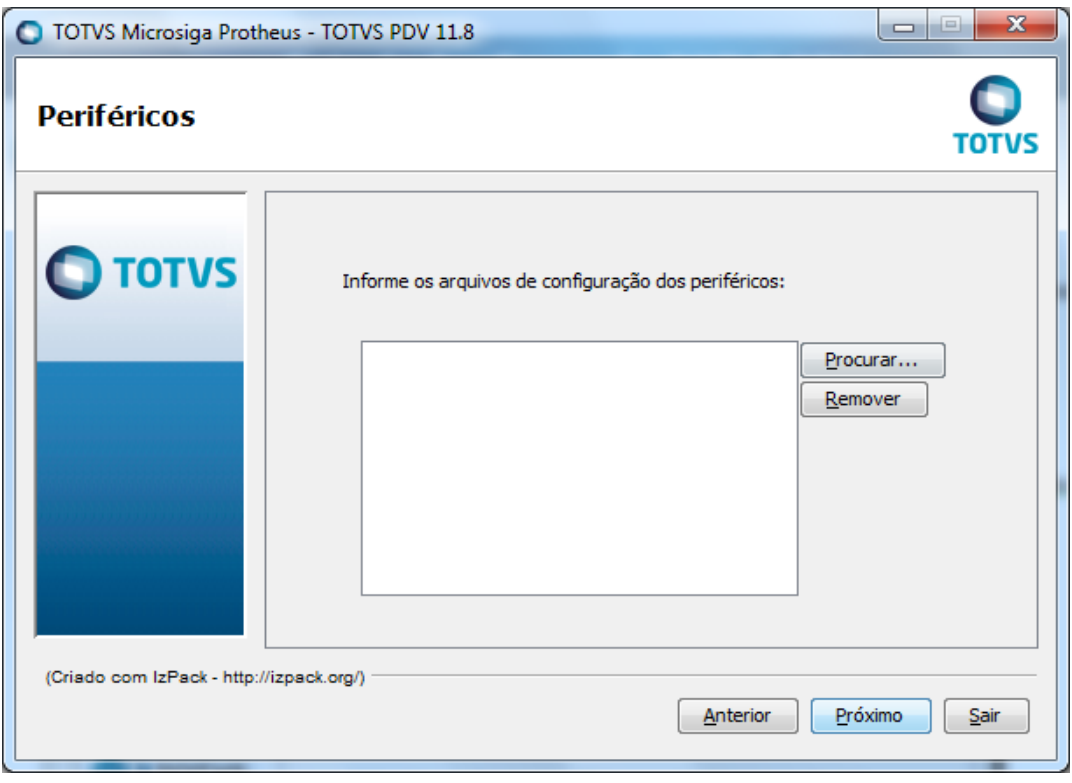

11. Informe o diretório onde se encontra a outra DLL e/ou arquivo Ini, por exemplo: Sigaloja.ini, Sigaloja.dll etc.

**O** TOTVS

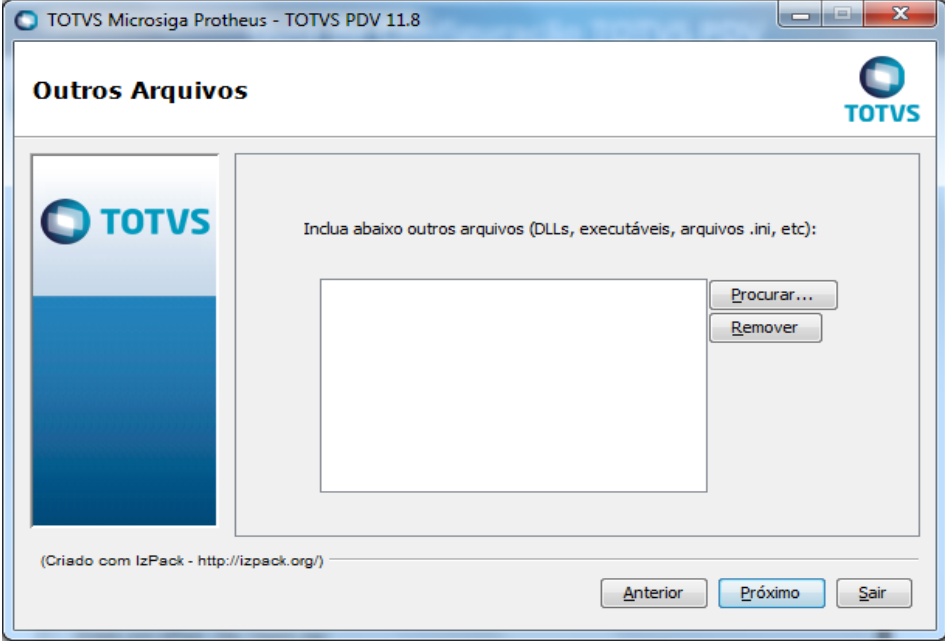

Observe a configuração dos atalhos.

12. Clique em **Próximo.**

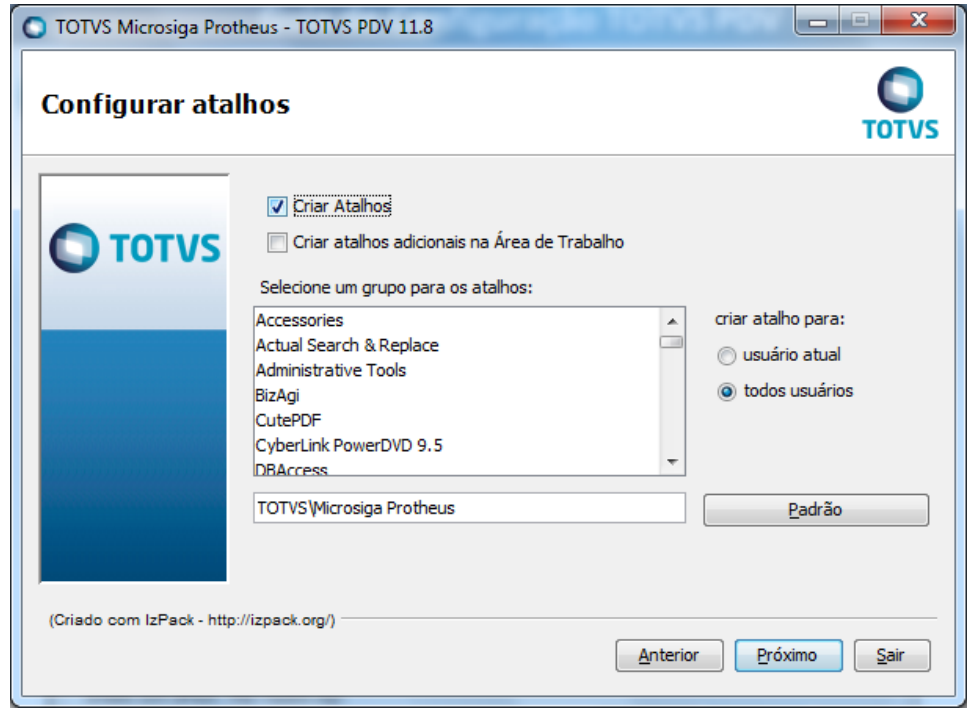

Observe que esta sendo instalado.

13. Clique em **Próximo**.

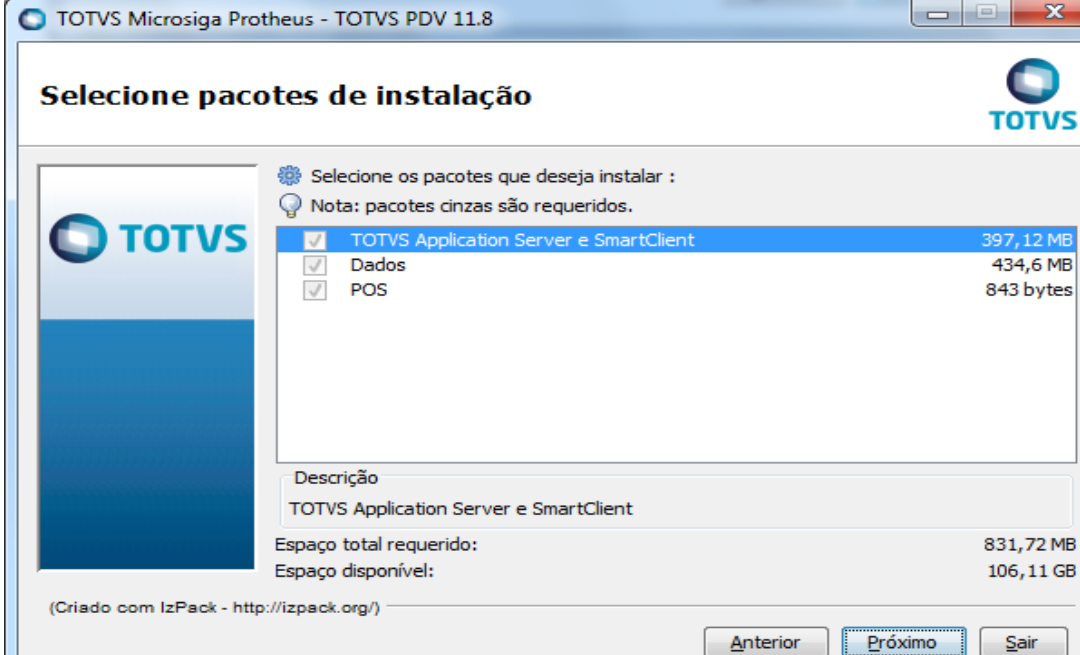

**O** TOTVS

 $\Box$ 

### Aguarde o término da instalação.

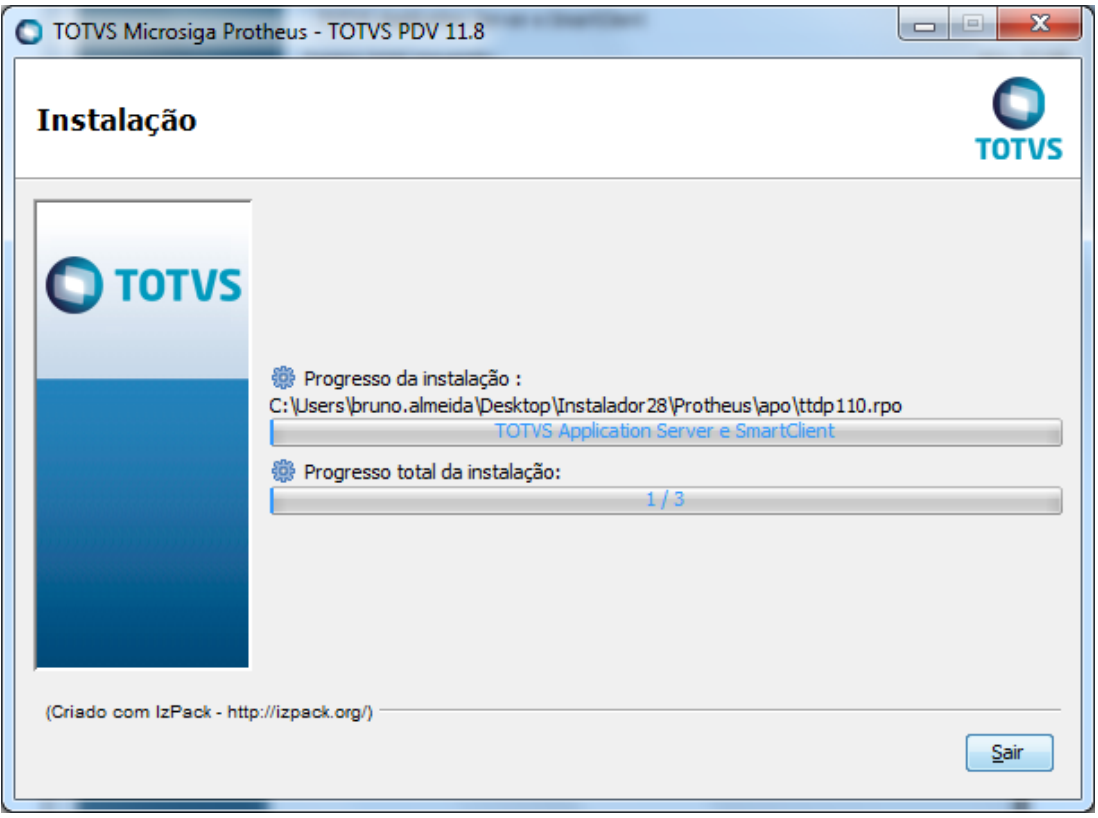

Após concluir a instalação, dois novos serviços do Windows são instalados, sendo:

Serviço próprio do Ambiente PDV.

**O** TOTVS

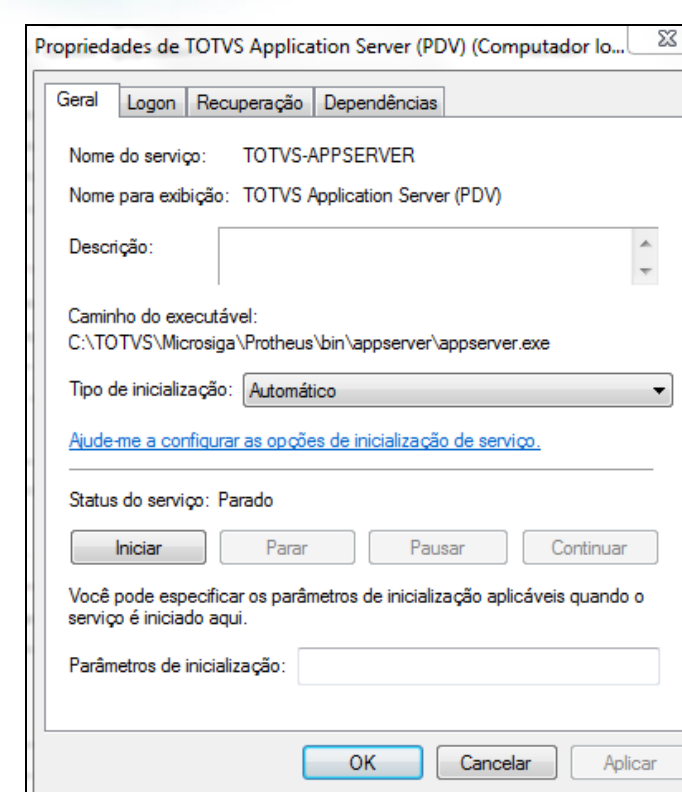

Serviço responsável por atualizações do PDV, através do Deploy.

**Observação:** A ferramenta Deploy será explicada posteriormente.

I.

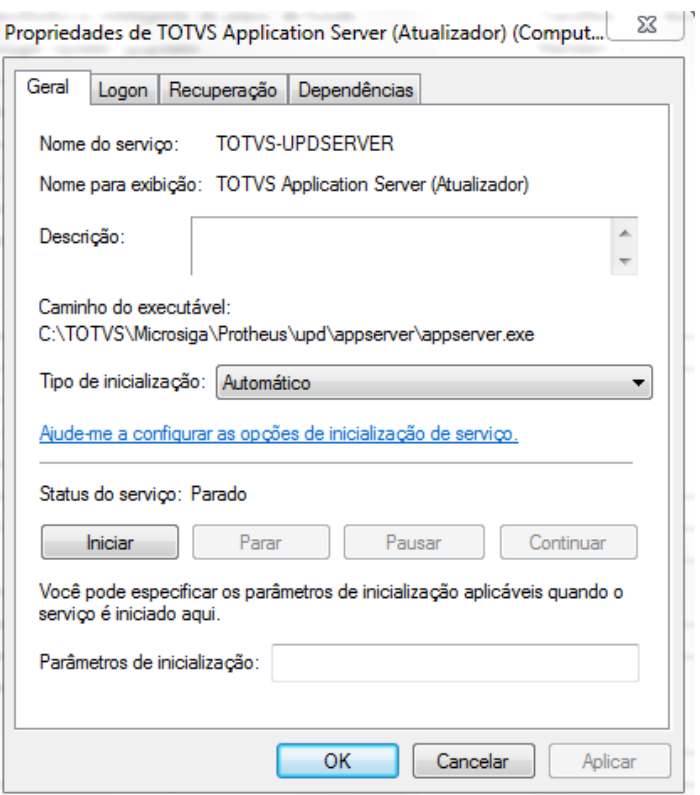

O processo de instalação do PDV deve ser realizado independente do Cenário utilizado.

12

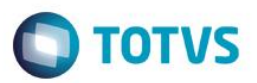

O processo abaixo foi construído utilizando um cenário **Retaguarda** e **PDV**. Caso utilize **Central de PDV**, mais abaixo terá instruções sobre como proceder.

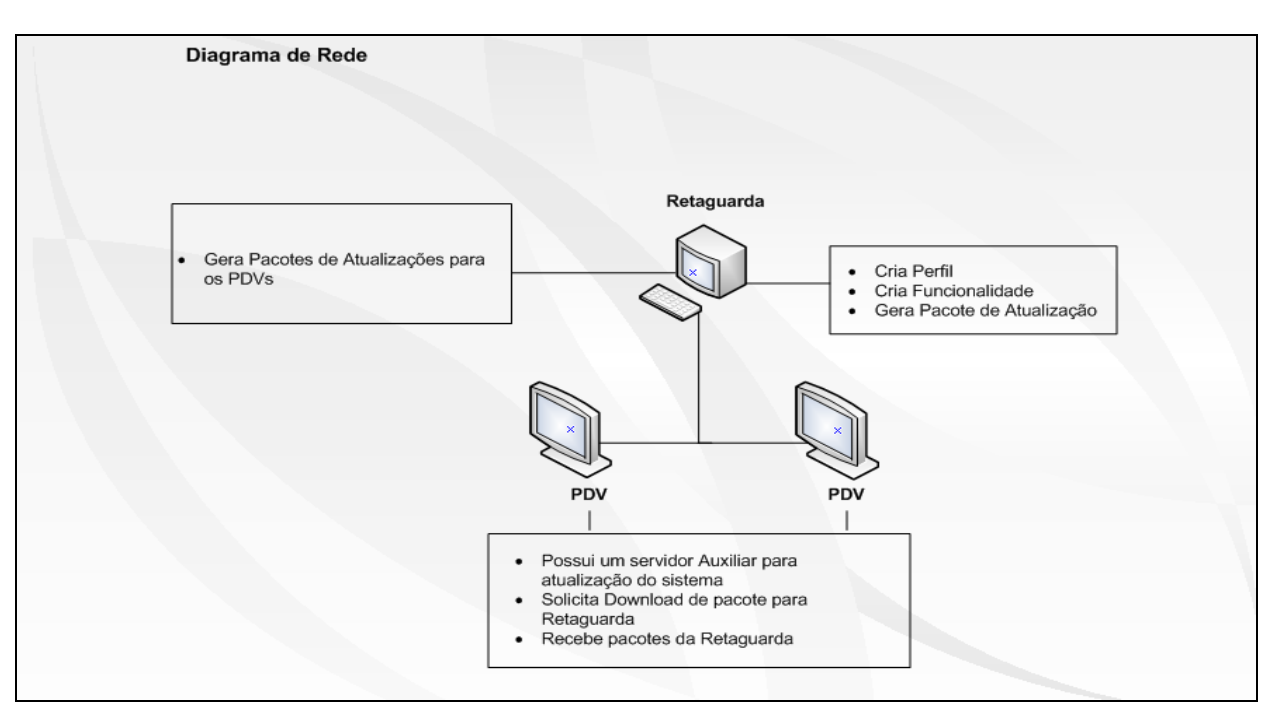

#### **Configuração e manuseio da ferramenta Deploy**

#### **Importante**

Este processo deve ser realizado na **Retaguarda**.

Inicialmente deve ser configurado o menu com as rotinas do **Deploy**, conforme segue abaixo:

1. No **Configurador (SIGACFG)** acesse **Ambientes/Cadastro/Menu (CFGX013).** Informe as novas opções de menu, conforme instruções a seguir:

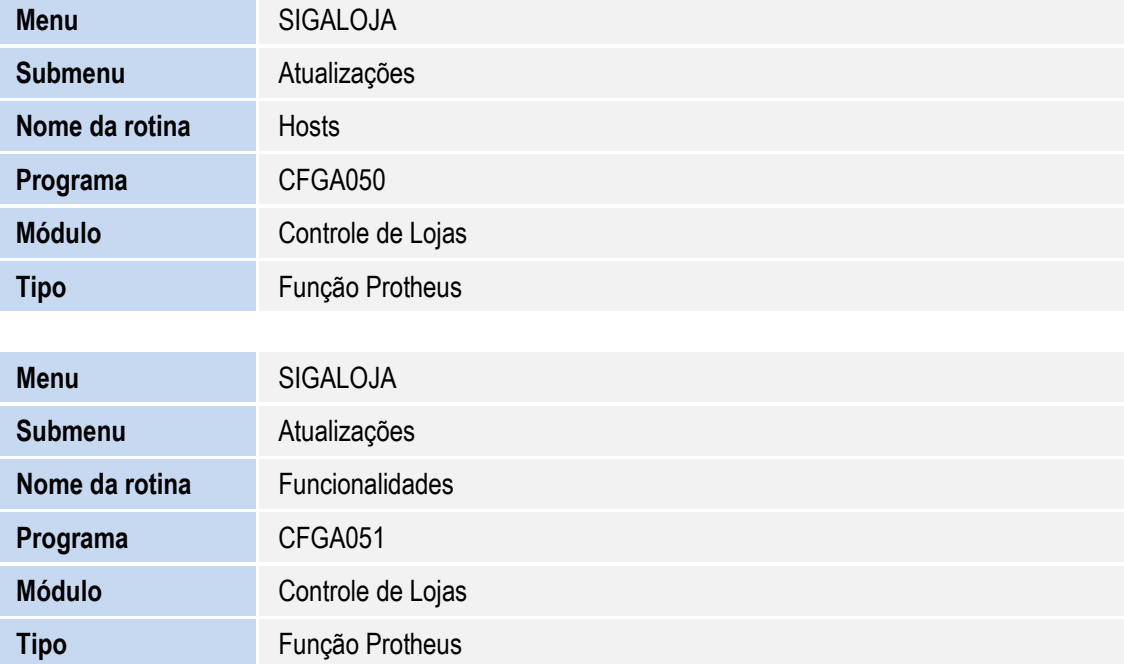

 $\odot$ 

 $\overline{\bullet}$ 

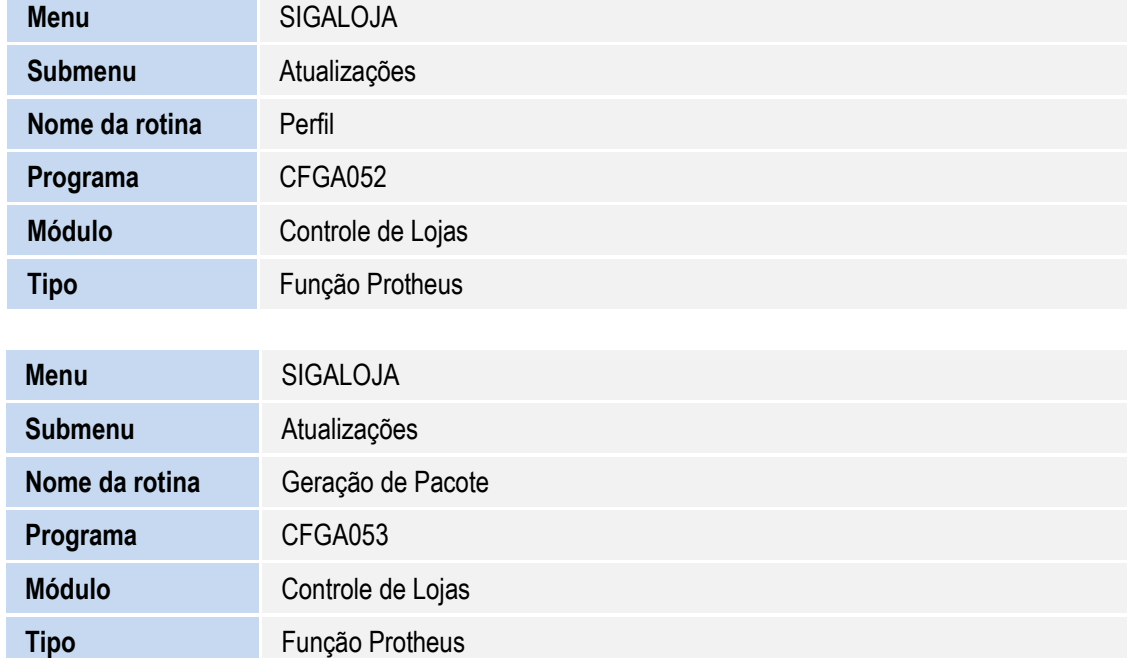

**O** TOTVS

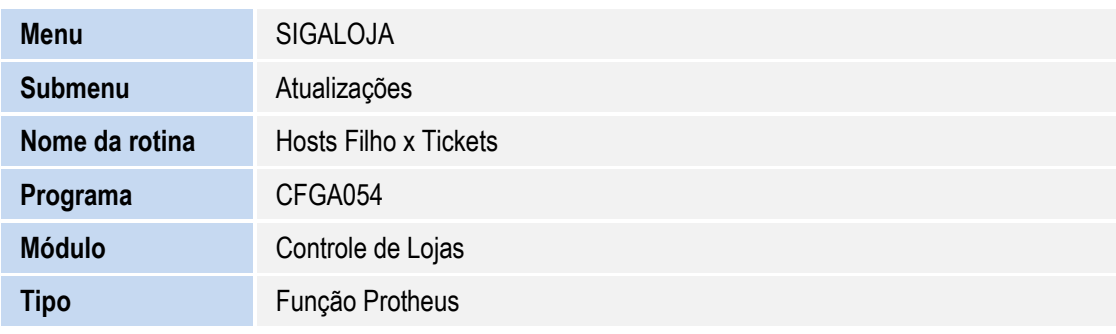

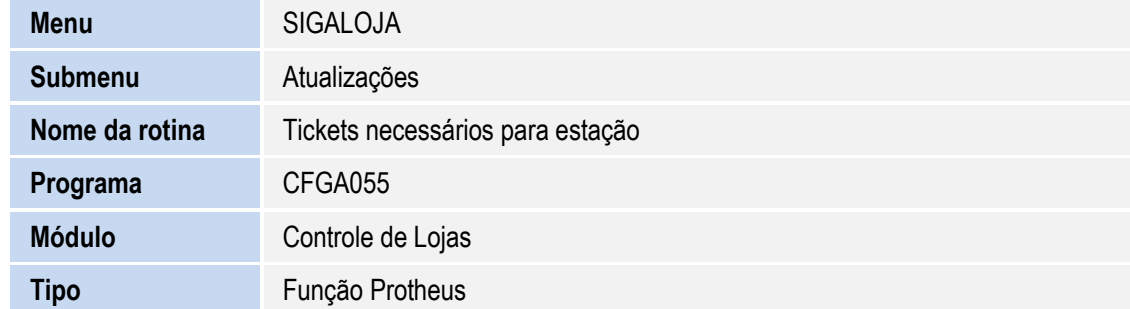

1. Acesse a rotina **Hosts (CFGA050)**.

Ao acessar a rotina pela primeira vez, será exibido um Wizard para configuração, conforme etapas abaixo:

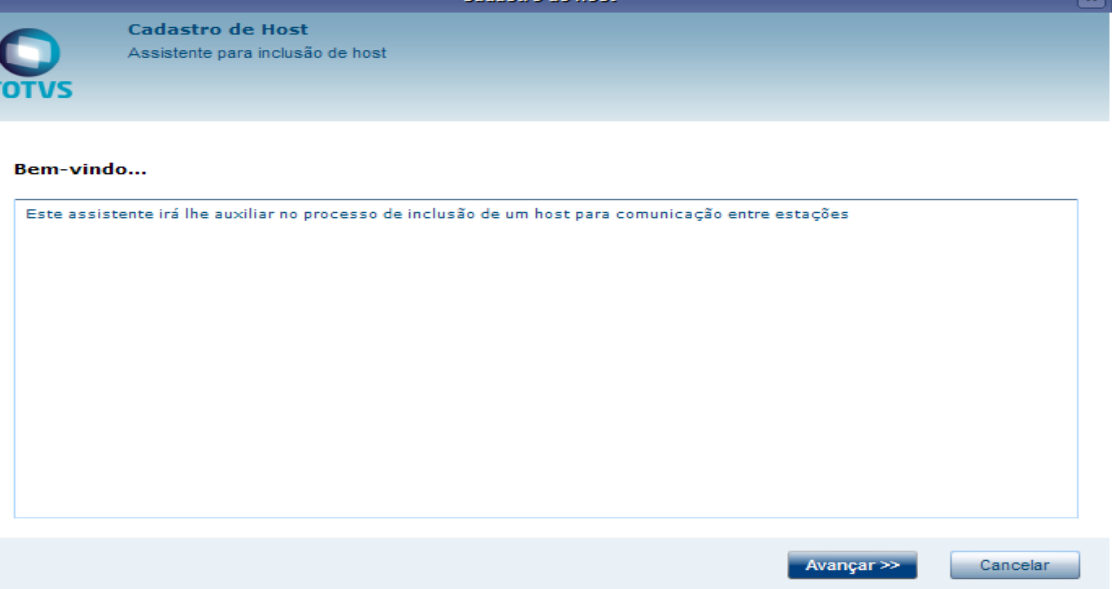

**O** TOTVS

Neste momento será configurado o Host Local, todas as informações são da Retaguarda.

2. Informe o **nome** (opcional) e **o IP.**

Por padrão, o Sistema traz o endereço do IP Local, porém, caso precise da utilização de VPN, basta alterá-lo.

3. No Grid inferior é possível selecionar quais protocolos serão responsáveis pela comunicação entre os Hosts e suas prioridades. Basta preencher e avançar.

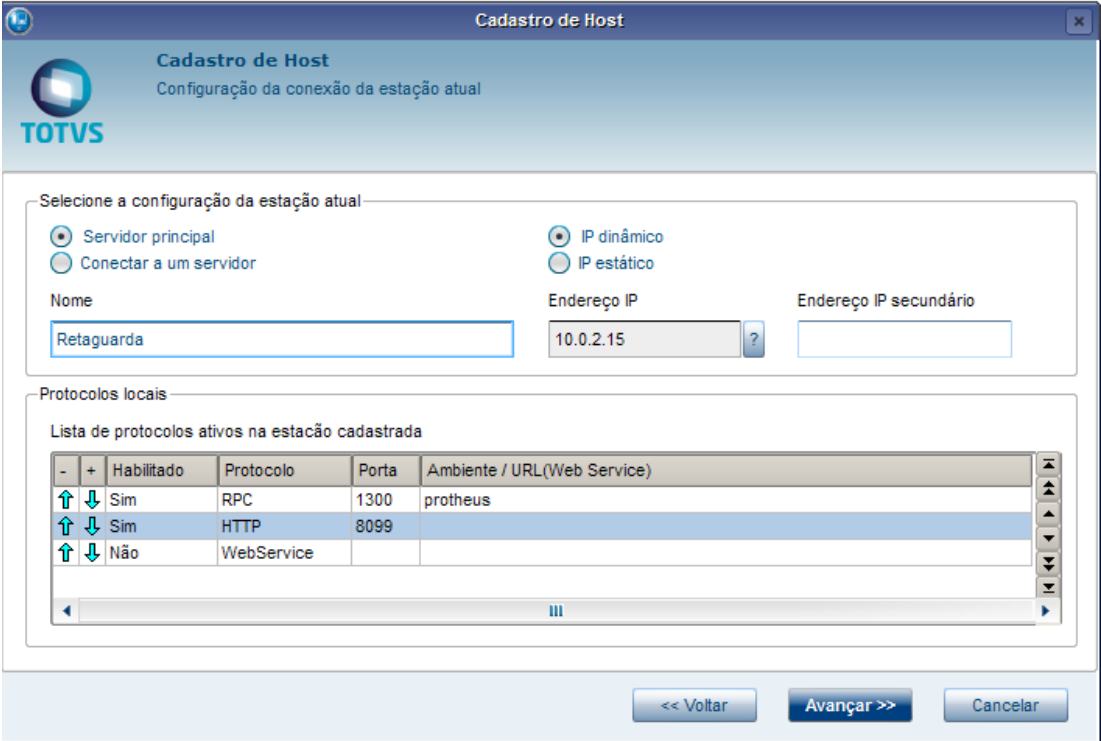

4. Selecione somente as **funcionalidades** em que a Retaguarda será responsável por executar.

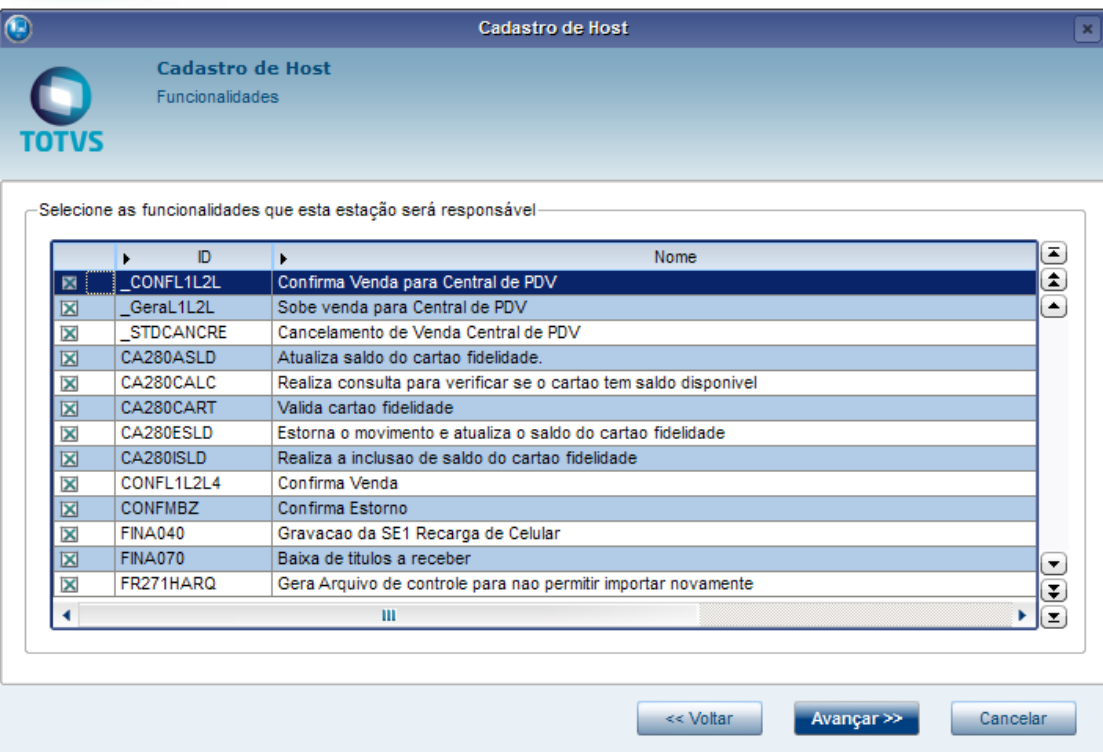

**O** TOTVS

- 5. Clique em **Avançar**.
- 6. Selecione a empresa para configuração da **Carga Ambiente.**

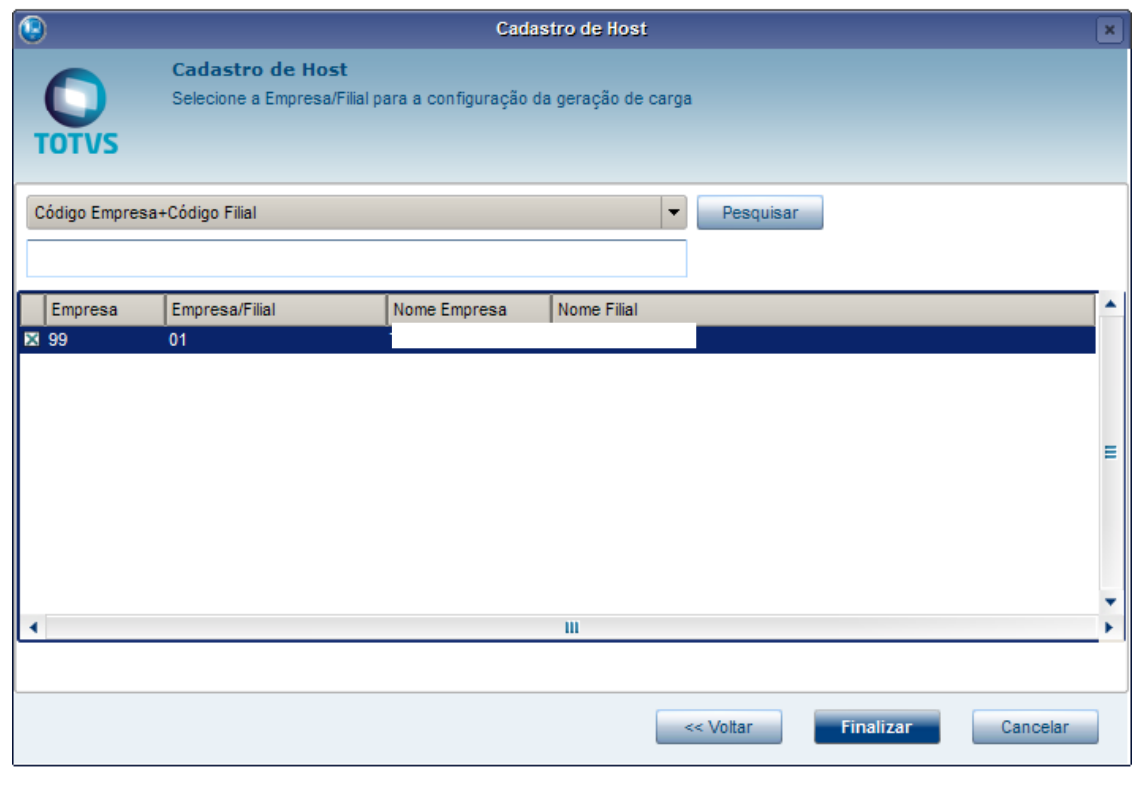

7. Se essa mensagem for exibida, a configuração do **Host na Retaguarda**, esta **ok**. Caso contrário, retorne ao cadastro e revise as informações anteriores.

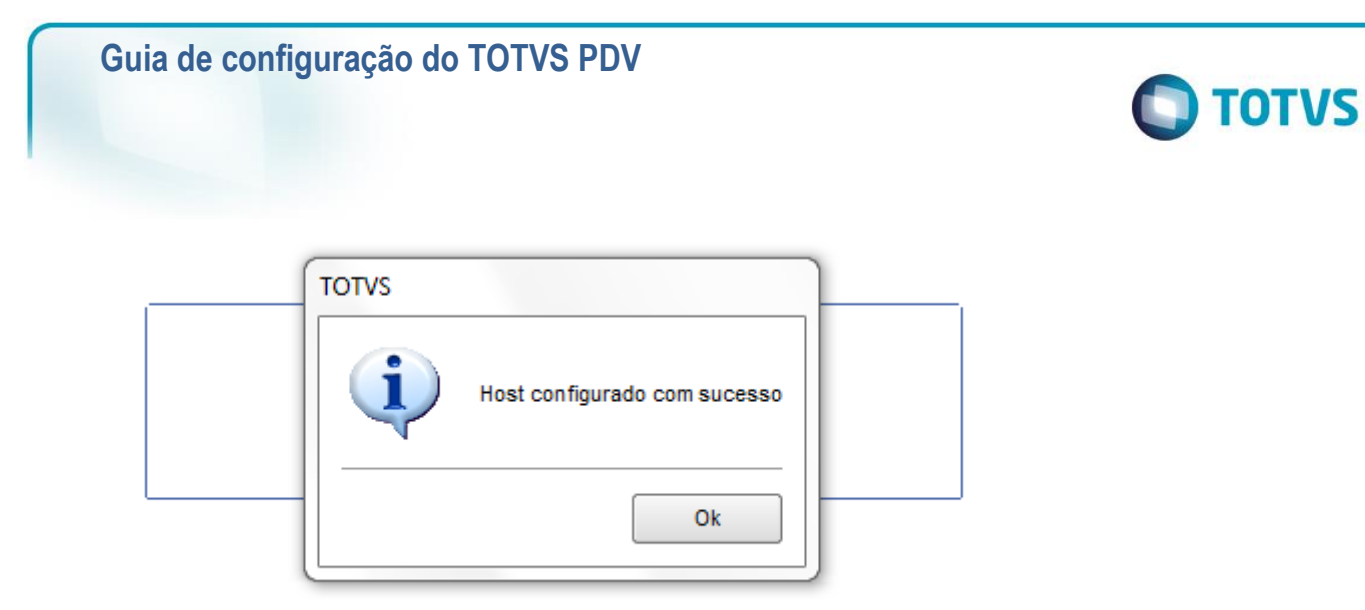

### 8. Acesse a rotina **Perfil (CFGA052).**

Por padrão, o Perfil Master (não deve ser alterado o nome nem o ID deste Perfil) já vem cadastrado, e as funcionalidades que foram selecionadas na inclusão do Host, já estão no Perfil Master.

9. Clique em **Incluir** para inclusão de um novo Perfil, no caso será o PDV. Preencha o **ID** e **Descrição** (opcionais). Não é necessário selecionar nenhuma funcionalidade neste Perfil.

#### 10. Clique em **Confirmar.**

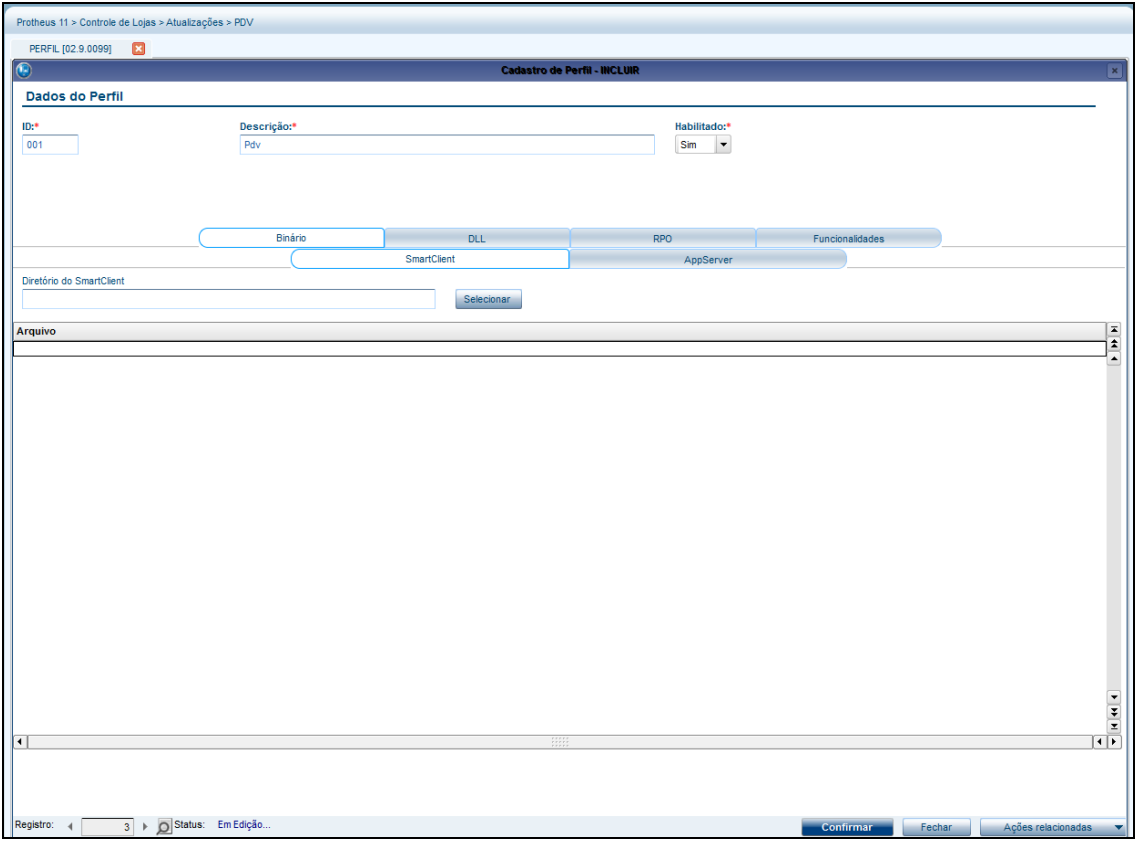

### <span id="page-16-0"></span>**A Configuração abaixo deve ser realizada no PDV:**

1. Acesse a rotina **Host. (CFGA050).**

**O** TOTVS

Ao acessar pela primeira vez, será aberto o **Wizard** para configuração.

2. Clique em **Avançar.**

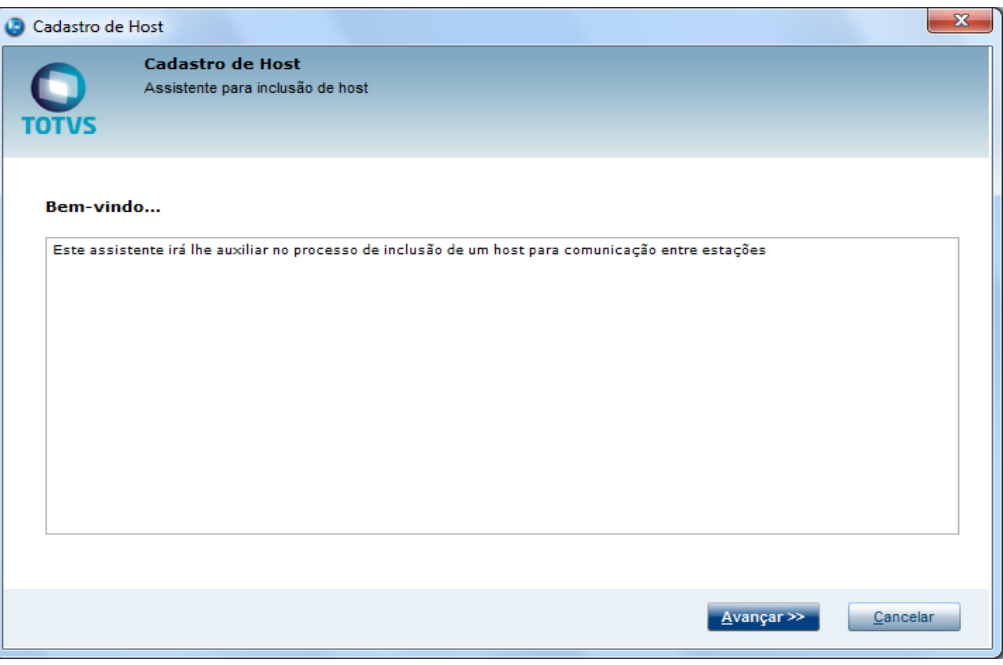

#### 3. Informe o **Nome Estação** (opcional).

Por padrão, o sistema traz o endereço do IP Local, porém, caso utilize **VPN**, basta alterá-lo.

4. Clique em **Avançar**.

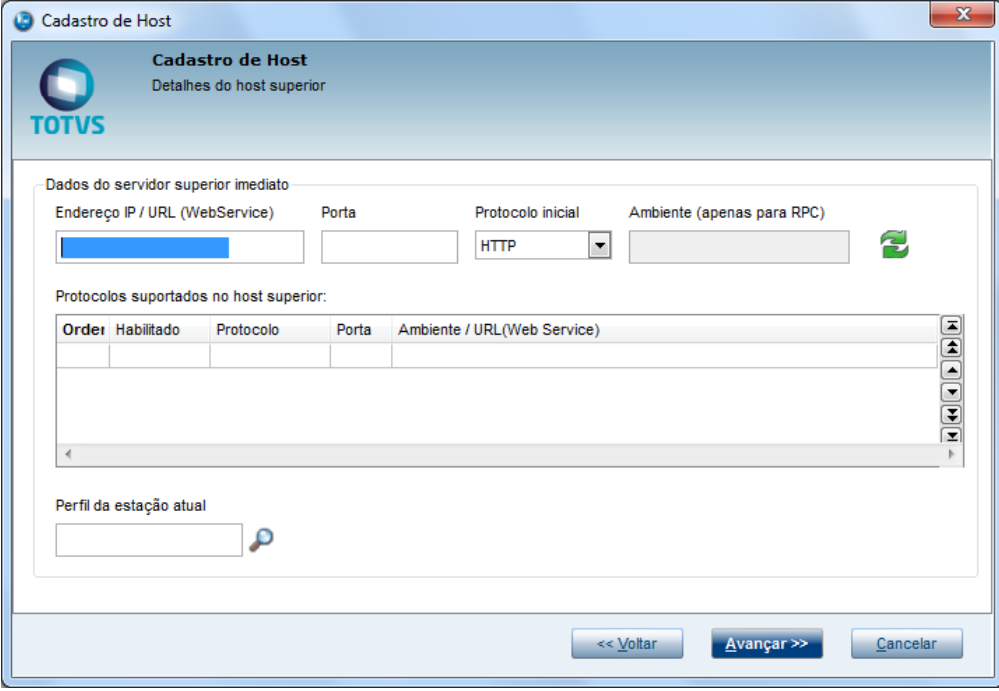

- 5. Nesta fase, é necessário preencher as informações da **Retaguarda**, pois será conectado a ela, portanto, o Server da Retaguarda deve estar ativo.
- 6. Preencha o **IP, Porta, Protocolo de Comunicação** e **Ambiente.**

- 7. Clique na opção
- 8. Se as informações estiverem corretas, ao clicar na opção , serão trazidos os dados da Retaguarda. Sendo assim, significa que o PDV conseguiu se conectar.
- 9. Clique na lupa e selecione o perfil cadastrado anteriormente na Retaguarda.
- 10. Clique em **Avançar.**

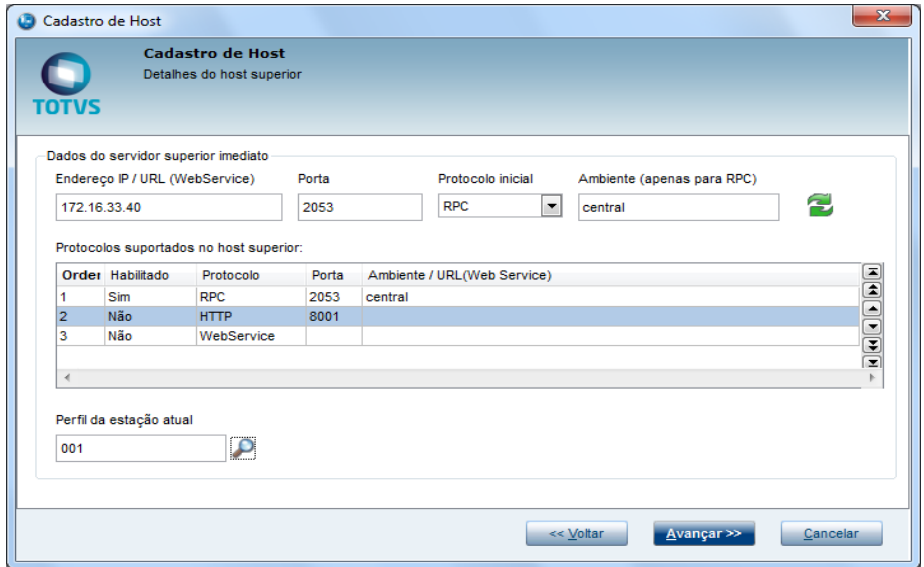

Segue abaixo a comunicação do PDV e do Ambiente Auxiliar. Portanto, ambos devem estar iniciados no Serviço do Windows®.

11. Feito isso, clique na opção **Testar**, em seguida clique em **Avançar.**

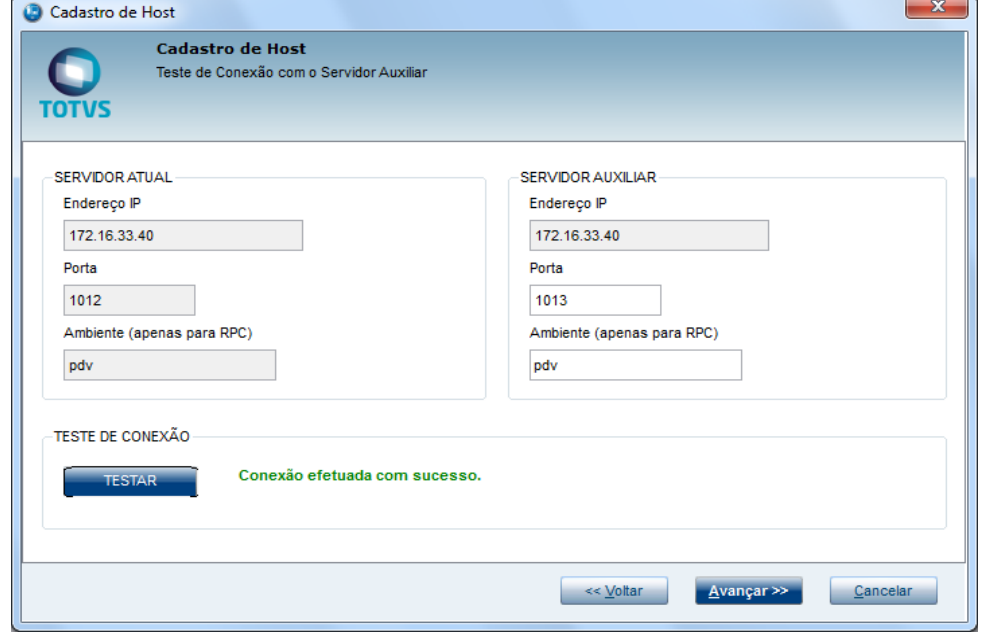

Agora será configurado o **Schedule**, que será responsável por realizar o **Download** e aplicar as atualizações da Retaguarda para o PDV:

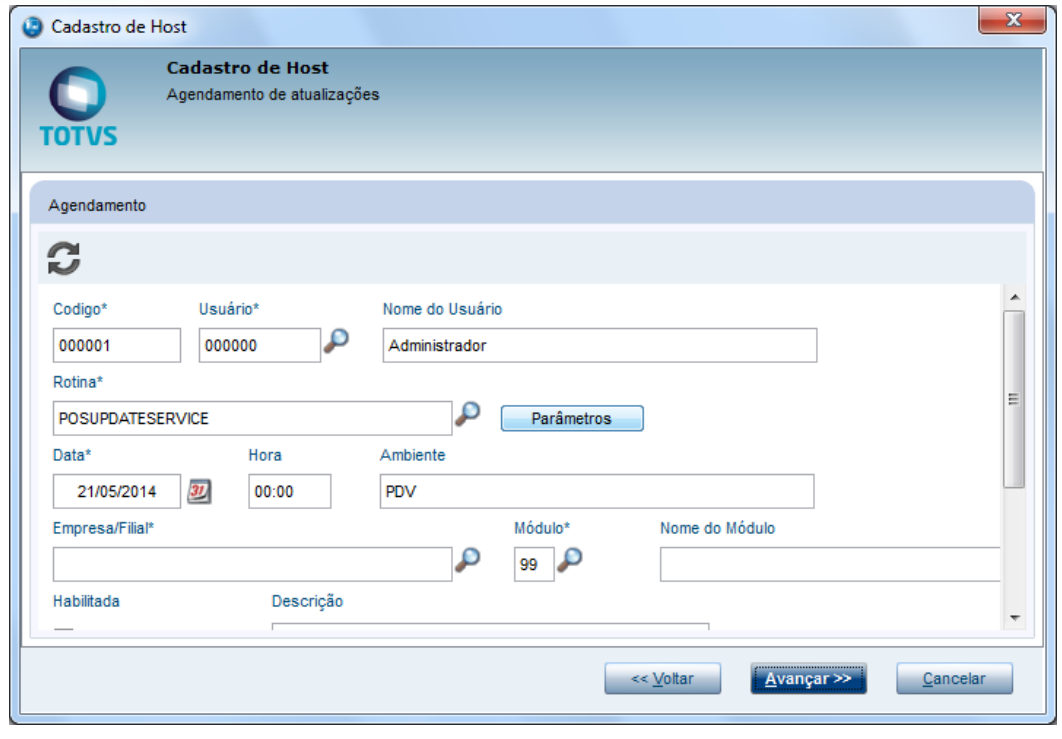

12. Clique na opção

O Sistema apresenta a tela abaixo, onde será definida a agenda do **Schedule.**

13. Selecione conforme necessidade e confirme.

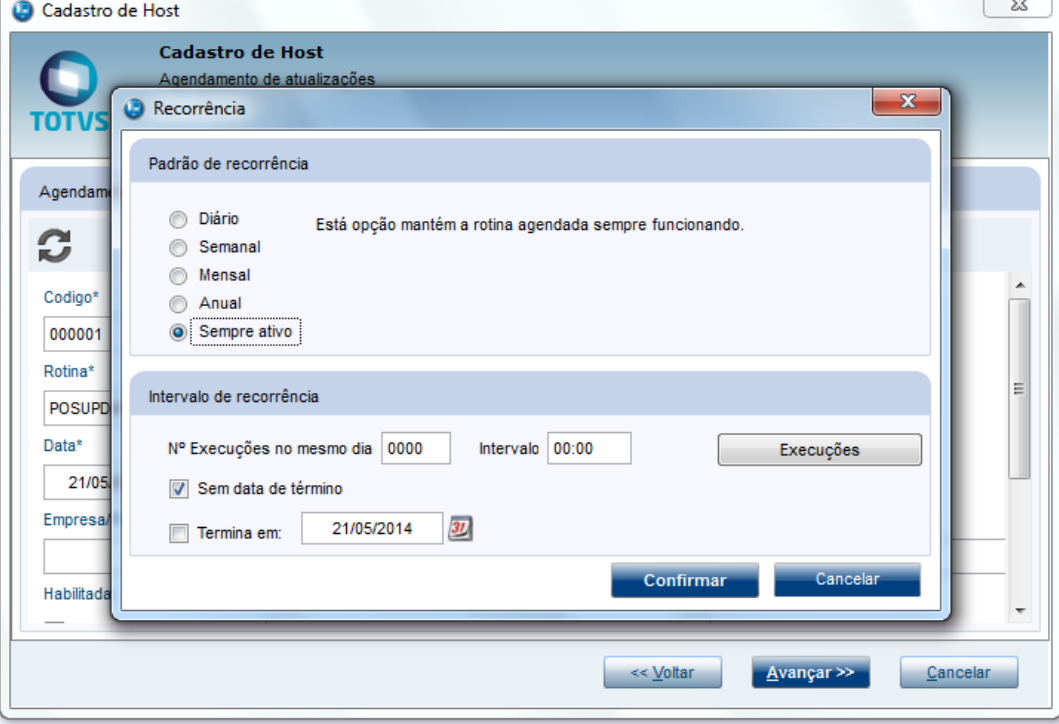

14. Clique sobre a lupa para selecionar a **Empresa**. Em seguida c**onfirme** e clique em **Avançar**.

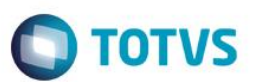

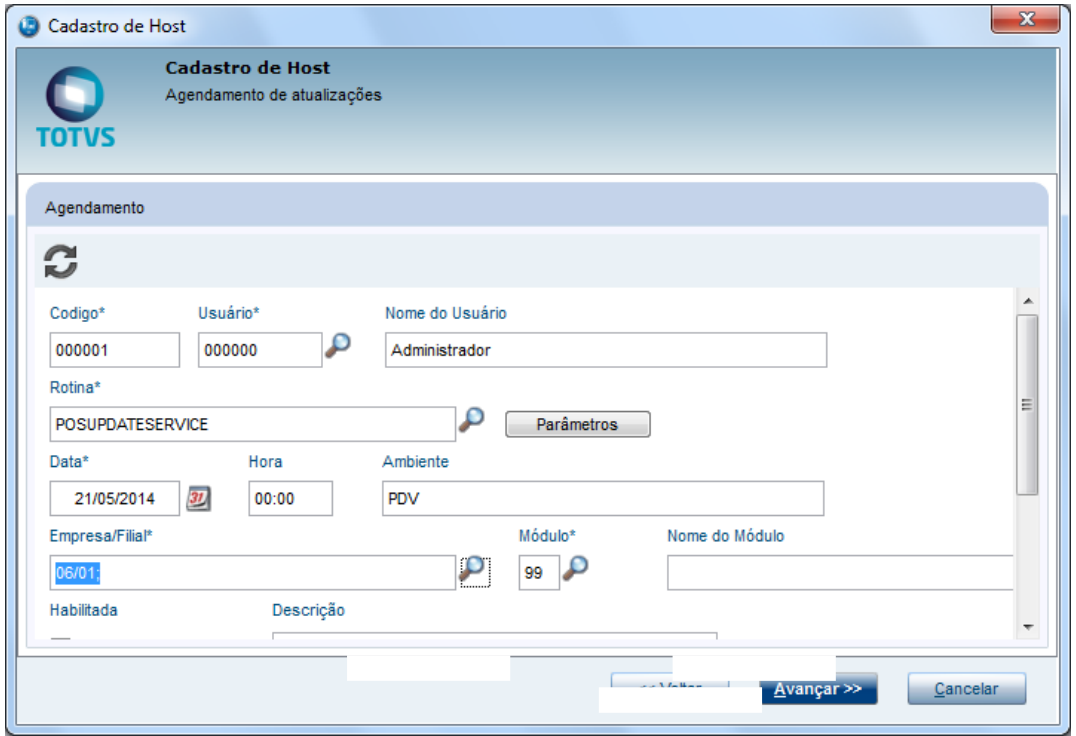

**O** TOTVS

- 15. Selecione novamente a empresa, porém, agora será para configuração da **Carga de Ambiente**.
- 16. Clique em **Finalizar.**

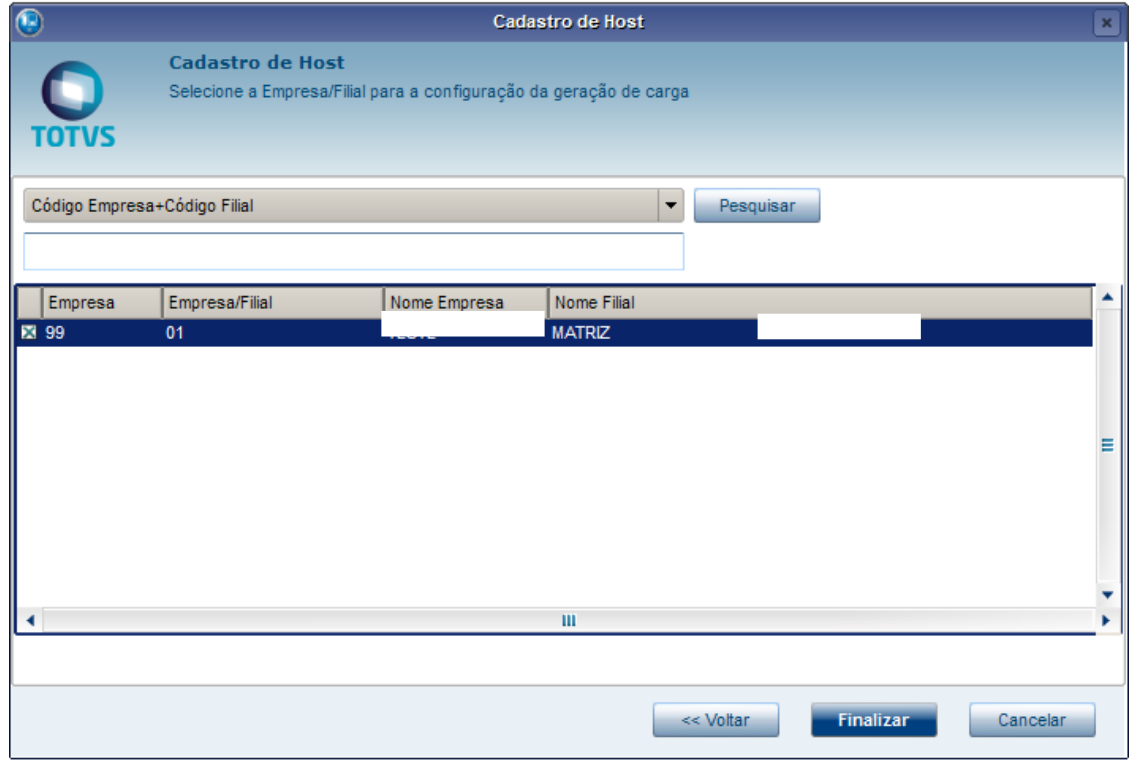

Se essa mensagem for exibida, a configuração do **Host** no **PDV**, esta **ok**. Caso contrário, retorne ao cadastro e revise as informações anteriores.

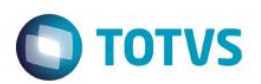

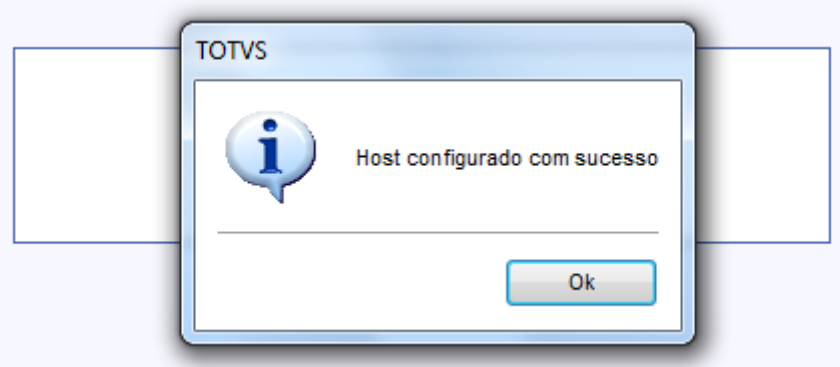

### Importante

Quando o IP é alterado, os registros antigos não são excluídos do *host* superior, pois é necessário ter um histórico de alterações.

### **Processo de Atualização através do Deploy:**

Com as comunicações entre os ambientes configuradas adequadamente, vamos iniciar o processo de Atualização dos **PDVs.** 

O Deploy possui as seguintes atualizações: **Appserver, RPO, Binário e SmartClient e DLL.**

Essas atualizações ocorrem de forma que não é necessário realizar nenhuma operação no **PDV** ou **Hosts Filhos**.

A **Base de Dados** deve ser atualizada através da rotina **Carga Ambiente**, mais informações, consultar Boletim Técnico:<http://tdn.totvs.com.br/display/public/mp/Carga+de+Ambiente+-+TFTBEO> **Importante**

As atualizações passam por um processo de **Verificação de alteração do Arquivo**. Ou seja, caso o arquivo não tenha sido alterado com relação ao último envio, ele não será enviado e será exibida a seguinte mensagem:

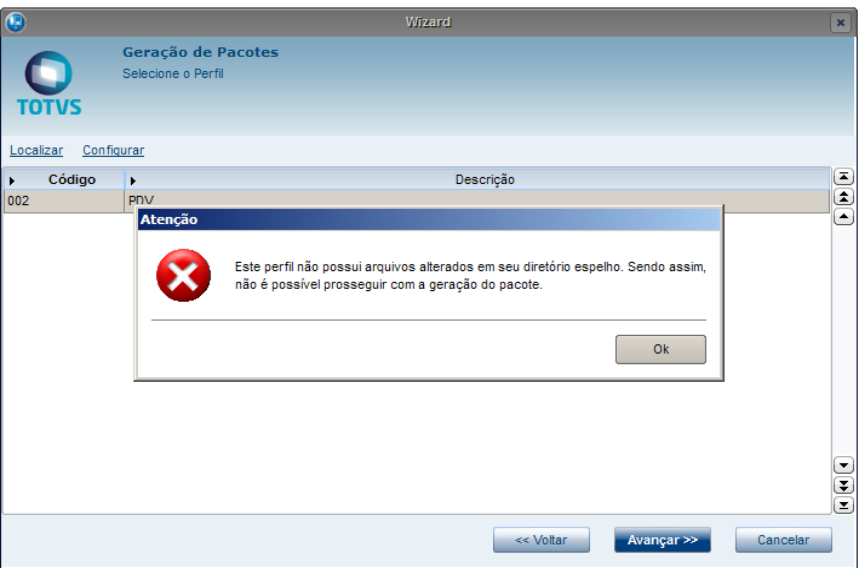

 $\overline{\bullet}$ 

## **TOTVS**

### **Atualização de Ambiente:**

- Este processo tem o objetivo de efetuar atualização nas **Estações** configuradas (**PDV**)
- Este processo deve ser realizado na **Retaguarda.**
- Todos os serviços instalados anteriormente (**PDV e Auxiliar**) devem estar iniciados.
- 1. Acesse a rotina **Perfil (CFGA052)**.

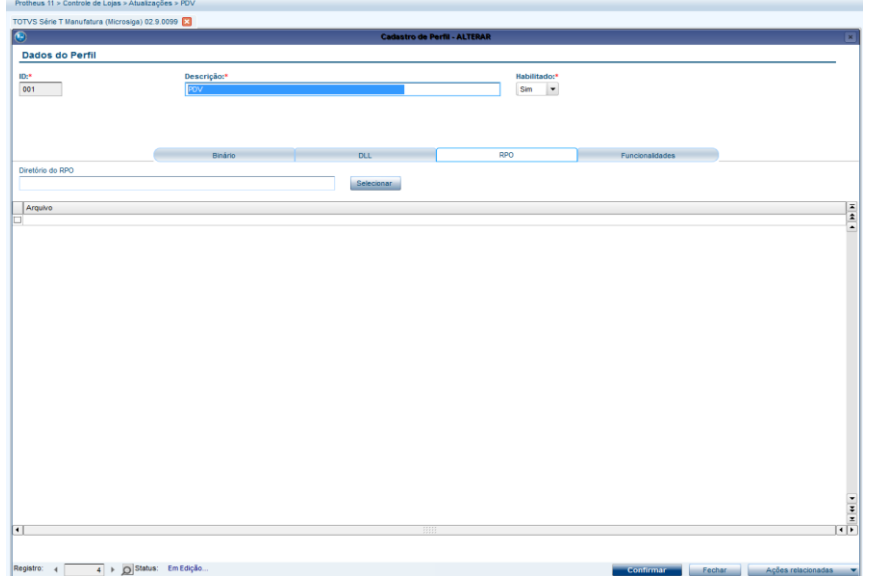

- 2. Clique na opção **Alterar,** para alterar o Perfil criado anteriormente.
- 3. Clique sobre as pastas e configure o **Local onde se encontra os arquivos que serão enviados.**

Neste exemplo criou-se uma pasta **Envia\_RPO**. Porém, esse nome é opcional.

Dados do P  $rac{10.4}{001}$ Habilitado:"<br>Sin Vincent ö

4. Agora acesse a rotina **Geração de Pacote (CFGA053).**

Será exibido o Wizard.

5. Clique em **Avançar.**

Este documento é de propriedade da TOTVS. Todos os direitos reservados.  $\odot$ 

 $\ddot{\circ}$ 

Este documento é de propriedade da TOTVS. Todos os direitos reservados. ©

## **Guia de configuração do TOTVS PDV Guia de Configuração TOTVS PDV**

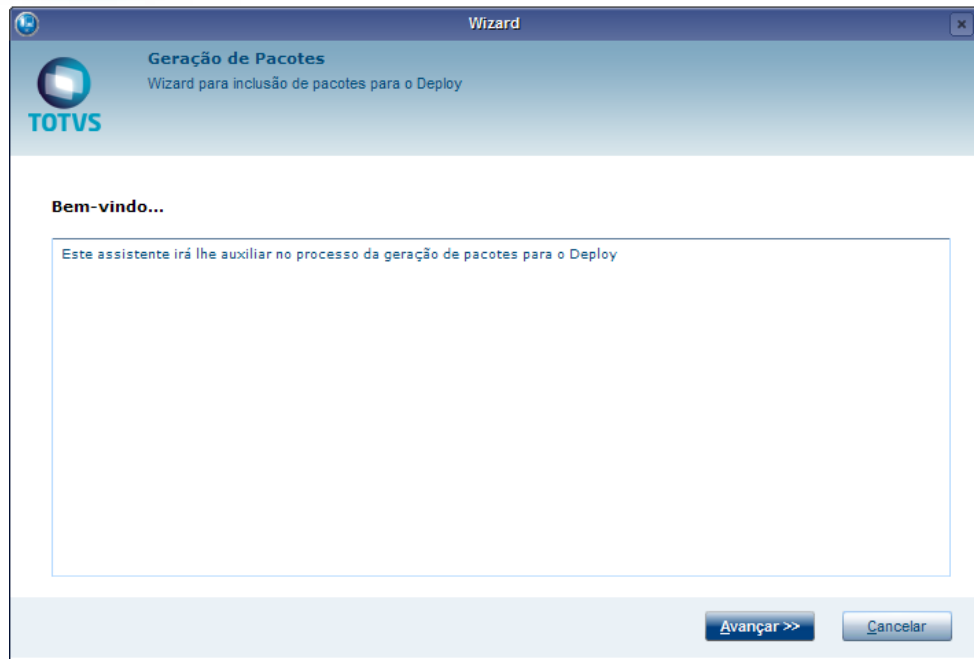

- 6. Selecione o Perfil que será atualizado.
- 7. Clique em **Avançar.**

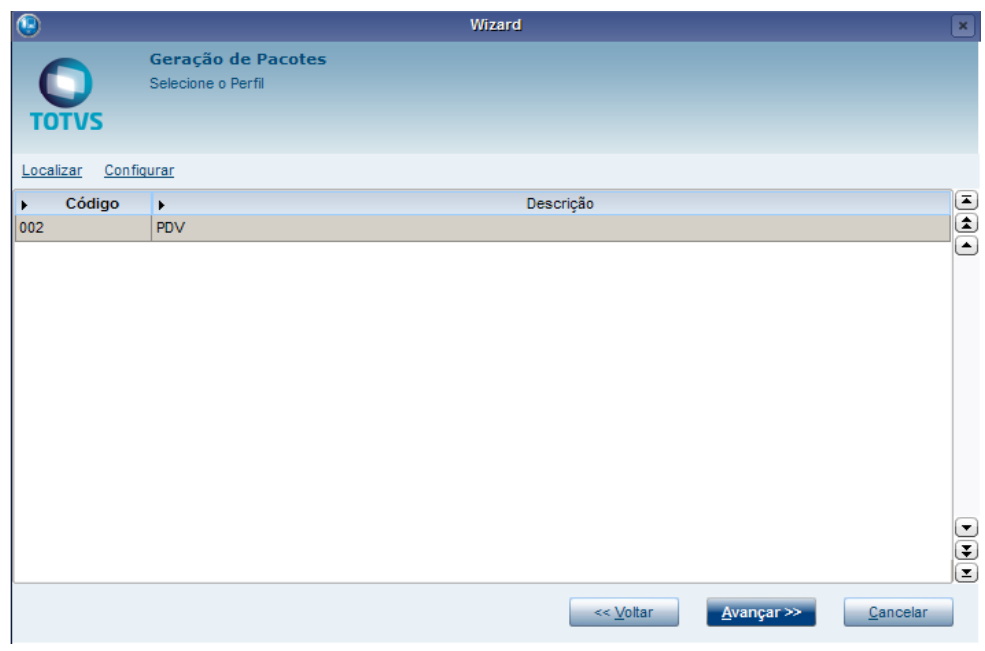

Será exibido o arquivo que contém o Pacote gerado.

8. Clique em **Avançar.**

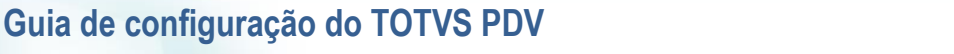

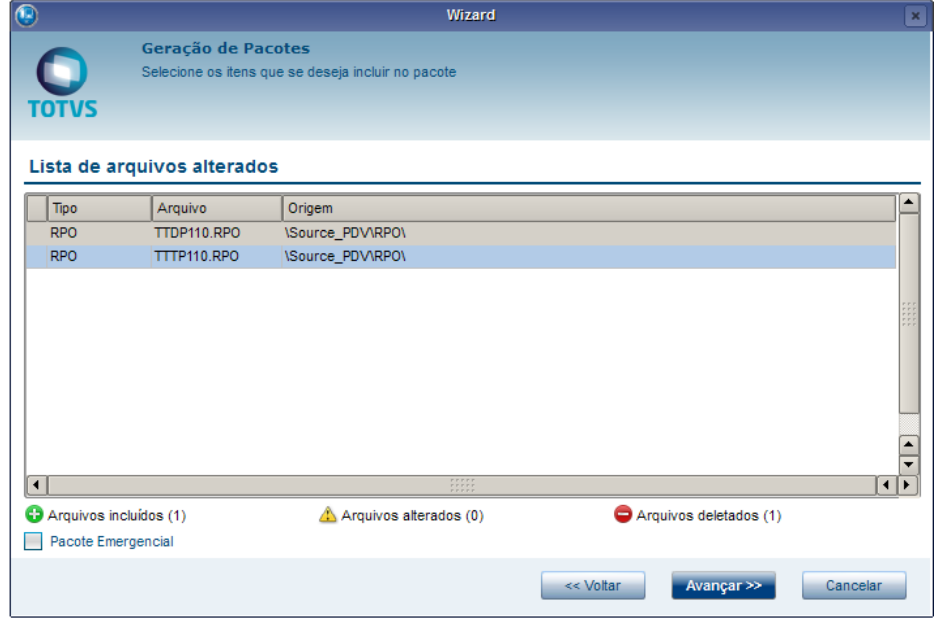

**O** TOTVS

- 9. Selecione a Empresa.
- 10. Clique em **Sim** para gerar o pacote.

Dependendo da quantidade e tamanho de arquivo, este processo pode demorar, aguarde.

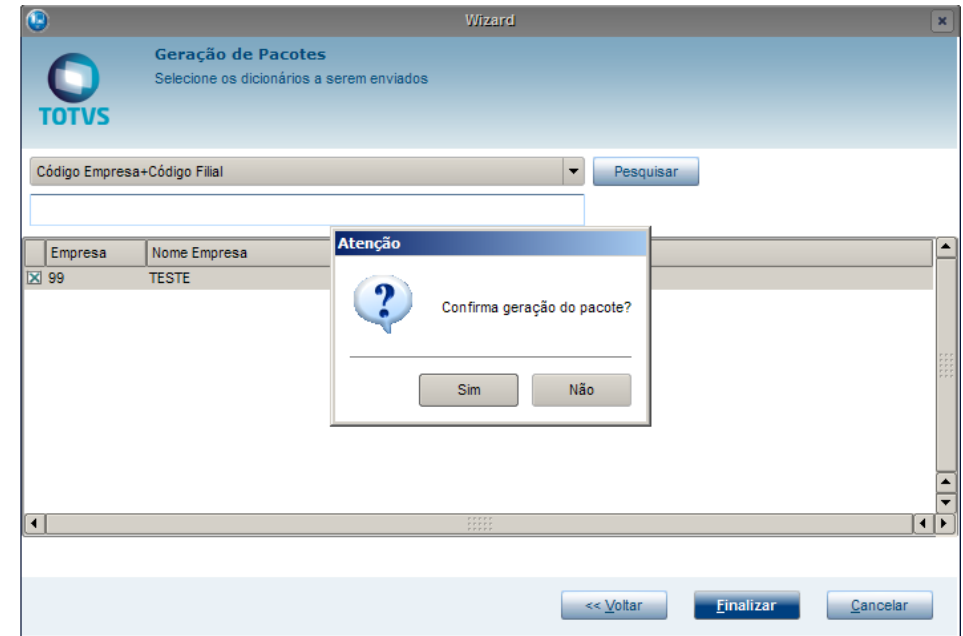

Ao término o Sistema apresenta a mensagem abaixo.

11. Clique em **Ok.**

Pronto, agora o servidor **Auxiliar** irá buscar esse pacote, baixar e aplicar ao **PDV**.

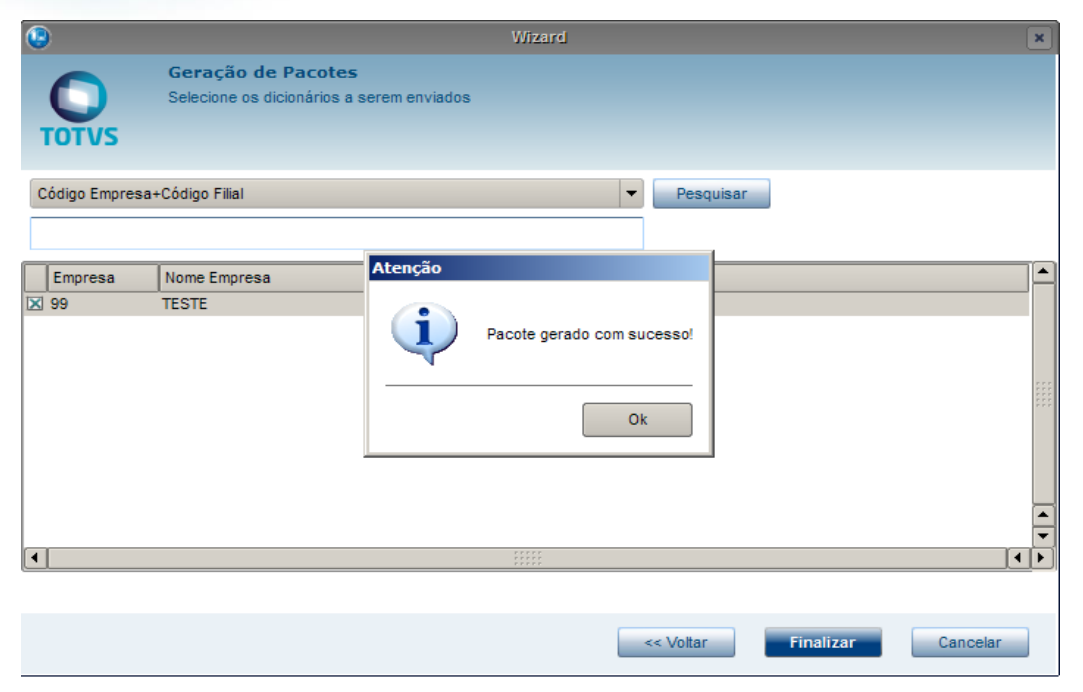

**D** TOTVS

O processo de download e aplicação do Pacote no **PDV** é feito através do **Schedule** do servidor **Auxiliar do PDV**, porém, esse processo é interno e, caso o arquivo não tenha sido baixado e aplicado, não será apresentado no Sistema qualquer mensagem de inconsistência. Só é possível verificar se há alguma inconsistência, por meio do **console.log** e através de um novo arquivo localizado na System que se chama **errorhost.log.**

### <span id="page-25-0"></span>**Central de PDV**

É o servidor que pode ser instalado nas lojas de forma que fique independente da conexão com a **Retaguarda**. Possibilita a inclusão da pré-venda (com a opção de reserva cega, caso esteja offline), troca e devolução que são sincronizados com a retaguarda central quando restabelecer a comunicação.

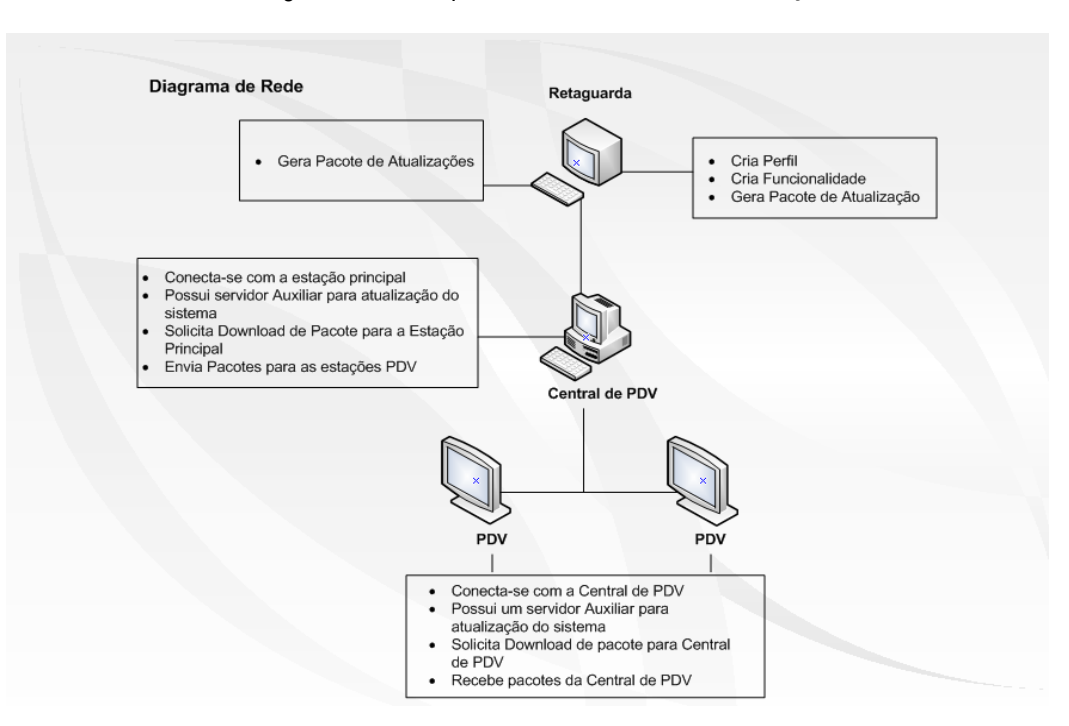

 $\overline{\bullet}$ 

26

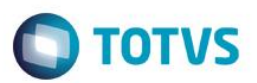

Abaixo segue o guia para configuração da **Central de PDV**, caso opte por este cenário.

Configuração dos **Appserver.ini**

No AppServer.ini do PDV (ambiente principal), deve incluir a seguinte TAG:

### **[CPDV] COMCPDV=1**

Na AppServer.ini da Central de PDV (ambiente principal), deverá incluir a seguinte TAG.

### **[CPDV] ISCPDV=1**

E o seguinte JOB:

#### **[STWJOBCont]**

Main=STWJOBCont Environment=NomeDoAmbiente nParms=3 Parm1=Grupo Parm2=Empresa Parm3=Filial

#### **No OnStart colocar:**

Jobs=STWJOBCont

1. Na Retaguarda, acesse o cadastro de **Perfil,** pois será necessário cadastrar um novo Perfil para Central de PDV.

| Dados do Perfil             |                                                                            |                                                                         |            |                             |                  |                      |
|-----------------------------|----------------------------------------------------------------------------|-------------------------------------------------------------------------|------------|-----------------------------|------------------|----------------------|
| $ID:$ *                     | Descrição: <sup>*</sup>                                                    |                                                                         |            | Habilitado:*                |                  |                      |
| 002                         | Central de PDV.                                                            |                                                                         |            | Sim<br>$\blacktriangledown$ |                  |                      |
|                             |                                                                            |                                                                         |            |                             |                  |                      |
|                             |                                                                            | Binário                                                                 | <b>DLL</b> | <b>RPO</b>                  | Funcionalidades  |                      |
| D                           | Descrição                                                                  |                                                                         |            |                             | Função ADVPL     | Parâmetro de statu - |
|                             | CONFL1L2L CONFIRMA VENDA PARA CENTRAL DE PDV                               |                                                                         |            |                             | CONFL1L2L        |                      |
|                             | GERAL1L2L SOBE VENDA PARA CENTRAL DE PDV                                   |                                                                         |            |                             | GERAL1L2L        |                      |
|                             | THE STDCANCRE CANCELAMENTO DE VENDA CENTRAL DE PDV                         |                                                                         |            |                             | <b>STDCANCRE</b> |                      |
|                             | CA280ASLD ATUALIZA SALDO DO CARTAO FIDELIDADE.                             |                                                                         |            | CA280ASLD                   |                  |                      |
|                             | CA280CALC REALIZA CONSULTA PARA VERIFICAR SE O CARTAO TEM SALDO DISPONIVEL |                                                                         |            |                             | CA280CALC        |                      |
|                             | CA280CART VALIDA CARTAO FIDELIDADE                                         |                                                                         |            | CA280CART                   |                  |                      |
|                             |                                                                            | □ CA280ESLD ESTORNA O MOVIMENTO E ATUALIZA O SALDO DO CARTAO FIDELIDADE |            |                             | CA280ESLD        |                      |
|                             |                                                                            | CA280ISLD REALIZA A INCLUSAO DE SALDO DO CARTAO FIDELIDADE              |            |                             | CA280ISLD        |                      |
|                             | CONFL1L2L4 CONFL1L2L4                                                      |                                                                         |            |                             | CONFI 11 21 4    |                      |
| CONFMBZ                     | CONFMBZ                                                                    |                                                                         |            |                             | <b>CONFMBZ</b>   |                      |
| FINA040                     | GRAVACAO DA SE1 RECARGA DE CELULAR                                         |                                                                         |            |                             | <b>FINA040</b>   |                      |
| $\Box$ FINA070              | <b>BAIXA DE TITULOS A RECEBER</b>                                          |                                                                         |            |                             | <b>FINA070</b>   |                      |
|                             | FR271HARQ GERA ARQUIVO DE CONTROLE PARA NAO PERMITIR IMPORTAR NOVAMENTE    |                                                                         |            |                             | FR271HARQ        |                      |
|                             | T FRT020ABR FAZ ABERTURA NO SERVER                                         |                                                                         |            |                             | FRT020ABR        |                      |
| $\Box$ FRT020FCH            | <b>FAZ FECHAMENTO NO SERVER</b>                                            |                                                                         |            | FRT020FCH                   |                  |                      |
|                             | <b>TERTINMOVNC INCLUI MOVIMENTO DE COMPENSACAO</b>                         |                                                                         |            | <b>FRTINMOVNC</b>           |                  |                      |
| GERAA1                      | RECEBE O PACOTE DE SA1 DO SERVER LOCAL                                     |                                                                         |            | GERAA1                      |                  |                      |
| <b>GERAES</b>               | <b>GERA SES</b>                                                            |                                                                         |            | <b>GERAES</b>               |                  |                      |
|                             | GERAL1L2L4 GERAL1L2L4                                                      |                                                                         |            | GERAL1L2L4                  |                  |                      |
| GERAMBZ                     | <b>GERAMBZ</b>                                                             |                                                                         |            | <b>GERAMBZ</b>              |                  |                      |
| GERASFI                     | <b>GERA SFI</b>                                                            |                                                                         |            |                             | <b>GERASFI</b>   |                      |
| GERASLX                     | <b>GERASLX</b>                                                             |                                                                         |            | <b>GERASLX</b>              |                  |                      |
| $\Box$ GERASZ               | <b>GERASZ</b>                                                              |                                                                         |            | <b>GERASZ</b>               |                  |                      |
|                             | LJ600ESTOR REALIZA ESTORNO DE VENDA                                        |                                                                         |            | LJ600ESTOR                  |                  |                      |
| U7CANCRES LJ7CANCRES        |                                                                            |                                                                         |            | <b>LJ7CANCRES</b>           |                  |                      |
| U7CSRESDB LJ7CSRESDB        |                                                                            |                                                                         |            | LJ7CSRESDB                  |                  |                      |
| LJ7GERASC0 LJ7GERASC0       |                                                                            |                                                                         |            | LJ7GERASC0                  |                  |                      |
| U7SLDEST LJ7SLDEST          |                                                                            |                                                                         |            | <b>LJ7SLDEST</b>            |                  |                      |
|                             |                                                                            |                                                                         |            | <b>LJGERTITNV</b>           |                  |                      |
| <b>UGERTITNY LIGERTITNY</b> | ATUALIZA VALE PRESENTE                                                     |                                                                         |            | <b>LJGRRVP</b>              |                  |                      |
| <b>LJGRRVP</b>              |                                                                            |                                                                         |            |                             |                  | $\overline{1}$       |

2. Marque as seguintes funcionalidades para este Perfil:

 $\odot$ 

- STFCOMMUCP
- \_GeraL1L2L4
- \_ConfL1L2L
- STDCANCRE
- FR271HArq
- STBISGetOp
- **STBImportR**

A **Central de PDV** será responsável por executar essas funcionalidades.

3. Agora desmarque essas funcionalidades no Perfil da Retaguarda que se chama **Master**.

 $\bigcap$  TOTVS

4. Acesse a rotina **Perfil** e altere-o, na pasta **Funcionalidade**, em seguida **Confirme.**

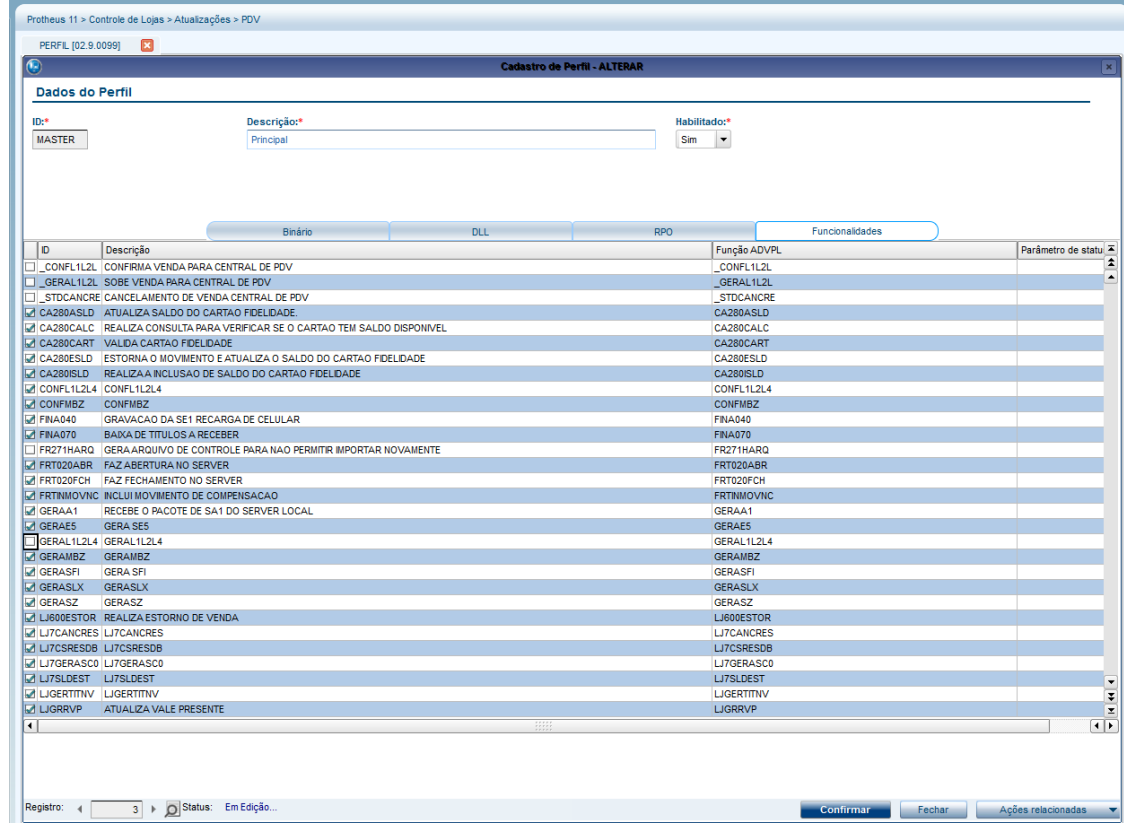

### <span id="page-27-0"></span>**Log Manager**

O **Gerenciador de Logs (Log Manager)** permite gravar e exibir os logs do sistema (registros de eventos que foram processados pelo sistema) de forma organizada, permitindo classificar as mensagens por: **nível, tipo** e **atribuição de Tags**. O nome da função que está sendo processada e nome do módulo que está sendo executado a rotina, são exemplos de tags que podem ser atribuídas às mensagens.

<span id="page-27-1"></span>O Gerenciador de Logs grava em cada mensagem a data e hora que a mensagem foi gravada, usuário do sistema, número da thread, mensagem em si. Além do tipo e nível da mensagem, grava as tags que foram atribuídas e os segundos (número de segundos passados a partir da meia noite).

 $\odot$ 

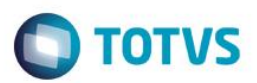

#### **Menu**

1. No **Configurador (SIGACFG)** acesse **Ambientes/Cadastro/Menu (CFGX013)**. Informe a nova opção de menu do **SIGALOJA**, conforme instruções a seguir:

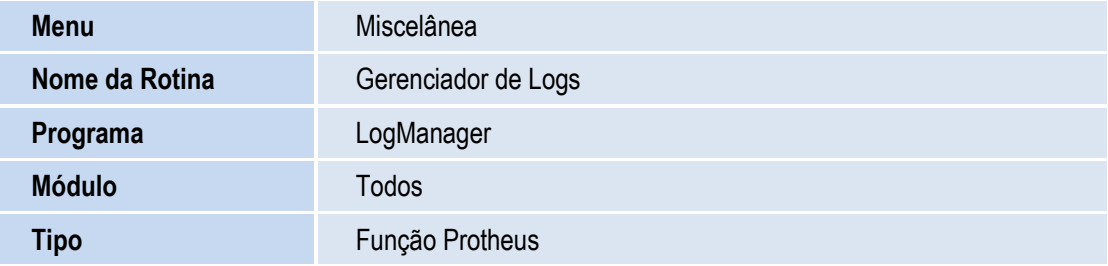

- 1. Em qualquer ambiente, acesse **Miscelânea/Gerenciador de Logs (LogManager).**
- 2. Caso o arquivo DBF/CTREE de log não exista, ele será criado na **pasta /system** com o nome **log\_loja.dbf**

#### **Opções da Rotina:**

- **Visualizar:** Apresenta todas as informações gravadas na mensagem **(nível, tipo, data, hora, usuário, thread, tags e a mensagem em si)**. Além disso, é possível navegar entre as mensagens gravadas.
- **Configurar:** Permite diversas configurações, como o local onde as mensagens serão gravadas e apresentadas (DBF ou console). O arquivo que será gerado para armazenar os logs, além de disponibilizar filtros de geração de logs por tags, níveis, tipos e usuários, também permite habilitar/desabilitar o Gerenciador de Logs. As configurações efetuadas por essa opção são gravadas no arquivo .INI do servidor, na chave [LOGMANAGER]. Ou seja, é possível realizar as configurações diretamente pelo arquivo .INI do servidor.
- **Diferença entre os registros :** Duas ou mais mensagens devem ser marcadas, através da caixa de seleção. Ao clicar na opção **Diferença entre os registros,** será exibido o tempo gasto em segundos entre as mensagens. Muito útil para medições de desempenho.
- **Importar arquivo**: Possibilita a importação de um arquivo DBF contendo os logs. Desta forma, facilita a comunicação entre os profissionais de atendimento e clientes.
- **Parar Monitoramento** : Uma vez iniciado a atualização em tempo real, é necessário utilizar esta opção para que a atualização da tela seja parada.
- **Legenda**: No browser principal do Gerenciador de Log, cada Nível de Log recebe uma cor distinta. A legenda mostra o que significa cada uma dessas cores.

#### <span id="page-28-0"></span> **Exemplo**

 $\odot$ 

 $\overline{\bullet}$ 

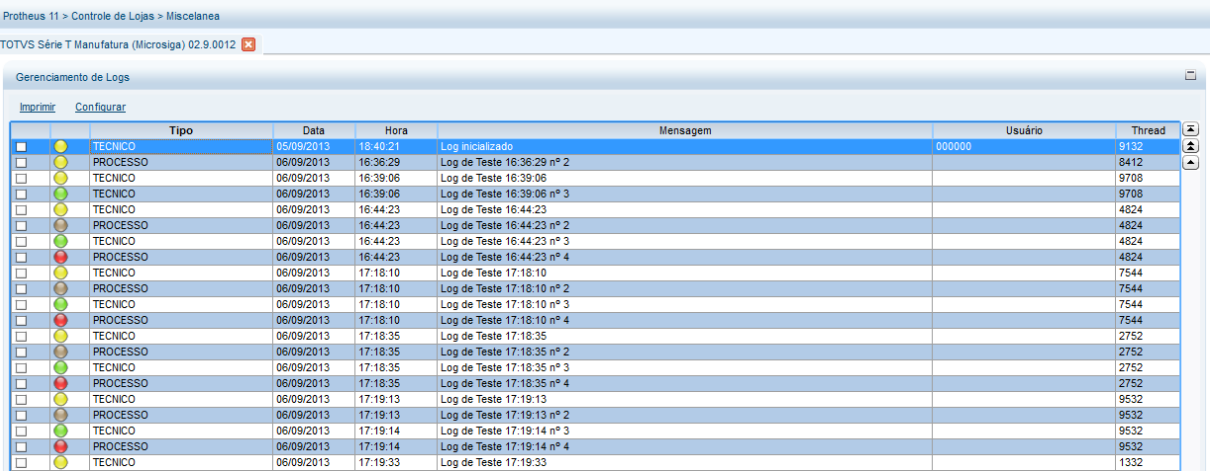

**TOTVS** 

### <span id="page-29-0"></span>**FAQ TOTVS PDV**

#### **Interface**

1. Como foi o processo de construção da nova interface do PDV?

**Resposta:** A nova interface foi elaborada para atender as necessidades do Varejo na Frente de Caixa, sendo:

- Agilidade no atendimento.
- Independência de mouse.
- Fácil aprendizado e navegabilidade.
- Intuitiva, amigável e clean.

Para isso, foram levantados e relacionados os processos pertinentes a um PDV, realizada pesquisa de mercado através de entrevistas a usuários de Caixa, feita análise da viabilidade técnica e foram testados diversos protótipos com o objetivo de atender as premissas citadas. No decorrer do piloto do projeto, os usuários-chave foram entrevistados sobre as percepções no primeiro contato e após um tempo de utilização para que fossem tiradas algumas conclusões sobre a interface desenvolvida.

Um resultado significativo do projeto foi à seleção deste case de desenho da interface no maior evento de design de interação da América do Sul e um dos maiores do mundo (Interaction South America) a ser realizado em novembro de 2013 e ao lado de empresas como OI, Claro, TIM, Petrobras, Brastemp, Grupo Abril, UOL entre outros.

2. O TOTVS PDV está homologado com interface touch screen?

**Resposta:** Ainda não, está planejado em Road map para ser adequado.

3. Qual o procedimento para atualizar o logo da interface?

**Resposta:** Não houve mudança neste procedimento, ou seja, deve-se nomear a figura com o nome logofront.jpg e selecioná-lo no Configurador (SIGACFG).

4. É possível mostrar a foto do produto na nova interface?

**Resposta:** Sim, a foto pode ser apresentada no momento de seleção ou na pesquisa do produto.

### **Periféricos**

1. Os periféricos atualmente homologados no Front Loja são compatíveis com o TOTVS PDV?

**TOTVS** 

**Resposta**: Sim, a compatibilidade com todos os equipamentos já homologados é mantida.

2. Os logs de comunicação com impressoras (sigaloja.log, LjECF<estação>.log) e TEF (LjTEF<estação>.log) atualmente gerados no Front Loja também são gerados no TOTVS PDV?

**Resposta:** Sim, estes logs são habilitados e gerados da mesma forma.

### **Framework**

1. Em qual sistema operacional está homologado o TOTVS PDV?

**Resposta**: Windows®. Estrategicamente a TOTVS enxerga valor na portabilidade, acessibilidade e usabilidade, por isso optamos por não investir horas de desenvolvimento na homologação do PDV em Linux, que apresenta pelo menos 3 fatores críticos:

- Mão de obra especializada neste sistema operacional.
- Diversidade de versões de kernel e de distribuição, que varia muito de cliente para cliente, exigindo constantes homologações de periféricos, por exemplo.
- E não entender o custo das licenças Windows® como ofensor para o investimento do varejista em vista do OEM da TOTVS com a Microsoft para uso com aplicações TOTVS. Consulte o AR para maiores informações. Na contrapartida buscamos foco em um PDV com excelência e assim conseguiremos mais energia para evoluí-lo cada vez mais.
- 2. Nesta versão, há alguma diferença com relação aos arquivos de empresas (sigamat.emp) ou de senhas (sigapss.spf)?

**Resposta**: Não, não houve mudança nestes arquivos.

3. Existe alguma previsão para se reduzir o tamanho do arquivo de senha?

**Resposta**: Sim, está planejado em **Road Map** para que seja otimizado.

4. O que é deploy?

**Resposta:** Consiste na distribuição dos arquivos de ambiente (RPO, dicionário de dados, DLLs entre outros) a partir de um servidor para as estações ligadas a ele, que pode ser a Central de PDVs e/ou os próprios PDVs. É um processo que deve ser realizado pelo Administrador de Sistema, através da seleção dos componentes que deseja atualizar e para quais ambientes, como por exemplo os PDVs. Por enquanto, não possibilita ser schedulado.

5. Quais são os tipos de arquivos que podem ser atualizados pelo deploy?

**Resposta:** RPO, binário, dicionário de dados, DLLs e qualquer outro arquivo que esteja dentro da estrutura da pasta Protheus (RootPath). É importante se atentar ao tamanho do arquivo que será distribuído, pois dependendo da estrutura da rede, pode gerar acumulo de informações na atualização.

6. Qual é o tamanho do RPO do novo PDV?

**Resposta**: É de aproximadamente 20 MB, sem considerar customizações.

7. Qual a vantagem de se utilizar o instalador do PDV?

**Resposta:** Além de agilizar a instalação do PDV, permite a configuração da comunicação com a retaguarda e da integração com o ECF (identificação do modelo, formas de pagamento, totalizadores).

**TOTVS** 

O instalador também possibilita a geração do replicador para a instalação dos demais PDVs da loja. Para agilizar e facilitar a implantação é fundamental a utilização do Instalador.

8. Qual o objetivo e vantagem do agnosticismo do TOTVS PDV?

**Resposta**: O fato do PDV ser agnóstico será possível a partir do upgrade para a versão 12, a utilização da retaguarda nesta nova versão, enquanto os PDVs podem ser mantidos na Release 11.80, possibilitando melhor planejamento para a virada das lojas.

9. Por que há um novo serviço no PDV e na Central de PDVs? Qual a sua função?

**Resposta**: O serviço é exibido como TOTVS Application Server (Atualizador) e seu objetivo é gerenciar o Deploy e a atualização dos componentes de ambiente nos PDVs e na Central. Independente se a arquitetura contém dois (Retaguarda e PDVs) ou 3 camadas (Retaguarda, Central de PDVs e PDVs) teremos apenas um serviço adicional por máquina.

### **Integração ERP (Gravabatch)**

1. Em que situação deve ser configurado o **job** para atualizar o estoque na **Integração ERP (Gravabatch)**?

**Resposta:** Este job chamado *STDUpdB2B3* deve ser configurado quando for utilizado multithreads (multiprocessos) na Integração ERP, para evitar a concorrência na atualização de estoque durante o processamento das vendas.

2. Há mudanças na integração com a Retaguarda com relação à geração de dados fiscais, financeiros?

**Resposta:** Neste sentido não houve mudança nesta integração, o que foi melhorado é a performance baseada em grid e a possibilidade de priorizar determinados tipos de venda para serem processados, como por exemplo Retira Posterior.

### **Central de PDVs**

1. O que é a Central de PDVs? Que operações permite realizar?

**Resposta:** É o servidor que pode instalar nas lojas, para ficar de forma independente da conexão com a Retaguarda. Possibilita a inclusão da pré-venda (com a opção de reserva), troca e devolução, que são sincronizados com a Retaguarda quando restabelecer a comunicação. As premissas deste servidor são:

- Não permite vender produtos com lote e/ou localização física.
- Não permite incluir nem dar manutenção nos cadastros.
- Não armazena os registros de títulos financeiros (títulos a receber e NCCs) porque este controle deve estar centralizado.
- Não existe um limite para a quantidade de Central de PDVs na rede de lojas do varejista e nem de PDVs por Central.
- 2. Qual arquitetura pode ser adotada entre a Retaguarda e a Central de PDVs?

**Resposta**: A Central de PDVs pode estar fisicamente em cada uma das lojas do cliente para não depender de rede WAN ou então é possível ter uma Central de PDVs para uma ou mais lojas, considerando que neste caso depende da rede WAN para as lojas que tem o servidor fisicamente. Além disso, é possível ter uma loja conectada diretamente a Retaguarda (dependência de conectividade) e outra loja configurada com a Central de PDVs (dependência apenas de rede local).

3. Como pode ser realizada a atualização do ambiente da Central de PDVs?

**TOTVS** 

**Resposta:** O Deploy permite a atualização da Central de PDVs a partir da Retaguarda dos mesmos tipos de arquivos que os PDVs (ex: RPO, dicionário de dados, binário).

4. Como funciona o consumo das licenças no PDV e na Central de PDVs?

**Resposta:** Cada PDV e cada acesso na Central de PDVs exige uma licença Protheus e, caso esteja offline, permite efetuar a pré-venda e consumir a licença no momento de subir para a Retaguarda. Se estiver online, consome a licença no momento do acesso.

5. Qual a estrutura da Central de PDVs?

**Resposta:** Deve ter a estrutura similar a da Retaguarda quanto a RPO, binário, dicionário de dados, banco de dados relacional.

### **Contingências**

1. Quais operações podem ser realizadas de forma offline (sem conexão com a retaguarda) no PDV?

**Resposta:** As operações são: recebimento de títulos e compensação de NCC (Nota de Crédito Cliente).

2. Qual o critério para a baixa dos títulos a receber na retaguarda quando for realizada de forma offline no PDV?

**Resposta**: Será selecionado a partir do título com a data de vencimento mais antiga. Caso o valor pago seja maior, será gerada uma NCC para uso futuro pelo cliente e caso seja menor, será efetuada a baixa parcial.

3. Qual o procedimento para se receber a NCC offline para evitar fraude?

**Resposta:** Exigir um comprovante físico do cliente para comprovar a existência do crédito.

### **Legislação**

1. O TOTVS PDV está homologado no **PAF-ECF**?

**Resposta:** Sim, foi emitido o laudo técnico de homologação junto ao instituto credenciado e os processos de inscrição junto ao **SEFAZ** está em andamento. A previsão é que a versão homologada do **PAF-ECF** seja liberada até o mês de setembro/14.

2. Qual o status da integração do TOTVS PDV com o SAT CF-e (Sistema Autenticador e Transmissor de Cupons Fiscais Eletrônicos) e NFC-e (Nota Fiscal Eletrônica do Varejo)?

**Resposta:** Ambas as integrações legais foram desenvolvidas no **Road Map 2013/2014**, com previsão de liberação até o mês de agosto/14.

### **Vendas**

1. A subida das vendas e das movimentações, ex: sangria (SE5), continuam sendo controladas pelos campos **xx\_SITUA** (ex: **L1\_SITUA**)?

**Resposta:** Sim, este processo é controlado por este mesmo campo com o mesmo conteúdo.

2. É possível cadastrar clientes no PDV?

 $\odot$ 

**TOTVS** 

**Resposta:** Sim, é permitida a inclusão com a regra de código com base no **CNPJ/CPF**. A alteração e exclusão devem ser efetuadas na Retaguarda.

3. Há algum impacto na conciliação de cartões via SITEF das vendas originadas no TOTVS PDV?

**Resposta:** Não há nenhum impacto, a conciliação poderá ser feita normalmente.

4. Quais são as modalidades de **TEF** integradas na venda?

**Resposta:** A modalidade homologada atualmente é **TEF dedicado – CLISITEF (Software Express)**.

#### **Gerais**

1. Qual banco de dados pode ser usado no TOTVS PDV?

**Resposta:** Pode ser utilizado o DBF e o Ctree local para o dicionário de dados. Não foi homologado um banco de dados relacional pelos seguintes motivos:

- Necessidade do PDV ter uma estrutura simples para não onerar a implantação nem a manutenção e o uso de um banco relacional exigiria a instalação do próprio banco e do DBAccess.
- O banco DBF suporta alto volume de dados nos PDVs, não tendo nenhuma restrição.
- 5. Houve mudança nas tabelas de gravação da venda no TOTVS PDV?

**Resposta:** Não foram alteradas as tabelas de cabeçalho, itens e parcelas para gravação da venda, sendo mantidos os arquivos SL1, SL2 e SL4. As movimentações de Caixa, Sangria e Entrada de Troco, continuam sendo gravadas no arquivo de Movimentação Bancária (SE5).

6. Quando será descontinuada a interface de venda Front Loja em função do lançamento do TOTVS PDV?

**Resposta:** Ainda não há previsão desta data, mas os clientes devem se planejar para realizar o upgrade para o TOTVS PDV.

7. Qual o impacto nas customizações com o upgrade para o TOTVS PDV?

**Resposta:** As customizações devem ser revistas, em função da reescrita dos programas para o TOTVS PDV. É o momento oportuno para avaliar a possibilidade de executar a customização na retaguarda (**Venda Assistida**) e, em caso de continuidade, é necessário ajustá-lo, considerando o novo cenário.

8. Qual o procedimento de implantação do PDV nos casos de clientes que já utilizam o Front Loja ou Venda Assistida (VA) offline?

**Resposta:** Neste caso deve ser feita uma nova instalação do PDV, de acordo com o instalador/replicador em função das mudanças e melhorias de estrutura do produto, sendo:

- Novo RPO, que é mais enxuto.
- Configuração dos novos cadastros de comunicação e de deploy de ambiente.
- Serviço adicional para gerenciamento do deploy.
- Mudança na estrutura dos arquivos de **Clientes (SA1)** e Produtos **(SB1)**, que estão mais otimizados (estrutura mais leve).

 $\odot$ 

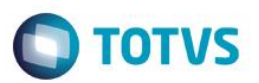

Como premissa, todos os movimentos realizados pelo Front Loja ou VA offline, já devem constar na Retaguarda.

9. Como é feita a atualização dos arquivos de cadastros da Retaguarda para os PDVs?

**Resposta:** Deve ser utilizada a carga de Ambiente já disponível na solução SIGALOJA. Neste caso, não é utilizada a forma de atualização de arquivos da Venda Assistida offline (PAF-ECF).

10. O TOTVS PDV está integrado com o RMS?

**Resposta:** A integração esta em desenvolvimento e sua liberação será informada pela equipe de Estratégia e de Inovação do Segmento de Varejo.